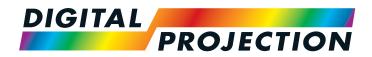

# E-Vision 6900 Series High Brightness Digital Video Projector

INSTALLATION AND QUICK-START GUIDE
 CONNECTION GUIDE
 OPERATING GUIDE
 REFERENCE GUIDE

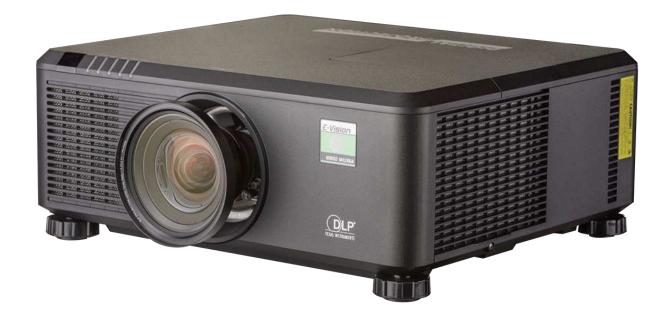

Rev A February 2017 118-049A

View :: Compare :: Select - www.ProSelecta.com

alar

## **About This Document**

Please follow the instructions in this manual carefully to ensure safe and long-lasting use of the projector. Keep this manual handy for future reference.

## Symbols used in this manual

Many pages in this document have a dedicated area for notes. The information in that area is accompanied by the following symbols:

ELECTRICAL WARNING: this symbol indicates that there is a danger of electrical shock unless the instructions are closely followed.

WARNING: this symbol indicates that there is a danger of physical injury to yourself and/or damage to the equipment unless the instructions are closely followed.

*I* NOTE: this symbol indicates that there is some important information that you should read.

## **Product revision**

Because we at Digital Projection continually strive to improve our products, we may change specifications and designs, and add new features without prior notice.

## Legal notice

Trademarks and trade names mentioned in this document remain the property of their respective owners. Digital Projection disclaims any proprietary interest in trademarks and trade names other than its own.

Copyright © 2017 Digital Projection Ltd. All rights reserved.

Notes

## Introduction

Congratulations on your purchase of this Digital Projection product.

Your projector has the following key features:

- Support for Side by Side, Frame Packing, Frame Sequential and Top Bottom 3D formats.
- HDBaseT® for reception of uncompressed High Definition Video up to 100 m from the source.
- Swappable color wheels for high brightness and color critical applications.
- DynamicBlack<sup>™</sup> for improved black levels in dark scenes.
- Independent control of hue, saturation and gain for primary and secondary colors.
- Vertical and horizontal keystone correction.
- Control via LAN and RS232.
- Motorized lens mount.

A serial number is located on the product label. Please record it here:

Notes

## CONTENTS

| INSTALLATION AND QUICK-START GUIDE                                                            | 1            |
|-----------------------------------------------------------------------------------------------|--------------|
| PROJECTOR OVERVIEW<br>Front and rear views                                                    |              |
| CONNECTING THE POWER SUPPLY<br>Voltage selection                                              |              |
| REMOTE CONTROL                                                                                |              |
| CONTROL PANEL<br>Indicators                                                                   |              |
| CHANGING THE LENS, LAMPS, FILTER AND COLOR WHEEL<br>Inserting a new lens<br>Removing the lens | . 11<br>. 11 |
| Changing the lamps<br>Changing the filter<br>Changing the color wheel                         | . 13         |
| POSITIONING THE SCREEN AND PROJECTOR                                                          |              |

| OPERATING THE PROJECTOR                   |    |
|-------------------------------------------|----|
| Switching the projector on                | 16 |
| Selecting an input signal or test pattern | 16 |
| Input signal                              | 16 |
| Test pattern                              | 16 |
| Adjusting the lens                        | 17 |
| Zoom                                      | 17 |
| Focus                                     | 17 |
| Shift                                     | 17 |
| Adjusting the image                       | 17 |
| Orientation                               | 17 |
| Aspect ratio                              | 17 |
| Picture                                   |    |
| Switching the projector off               |    |
|                                           |    |

| <b>CONNECTION GUIDE</b> |         | 19 |
|-------------------------|---------|----|
| SIGNAL INPUTS AND       | OUTPUTS | 21 |
| CONTROL CONNECTION      | ONS     | 22 |

# **CONTENTS** (continued)

| OPERATING GUIDE                    |                   |
|------------------------------------|-------------------|
|                                    |                   |
| Lens menu                          |                   |
| Lens Memory                        |                   |
| Image menu                         |                   |
| Image Mode                         |                   |
| Brightness and Contrast            |                   |
| Gamma                              |                   |
| Dynamic Black                      |                   |
| Saturation, Hue, Sharpness and     | Noise Reduction29 |
| Position and Phase                 |                   |
| Resync                             |                   |
| Color menu                         |                   |
| Color Space                        |                   |
| Color Temperature                  |                   |
| Trim                               |                   |
| Hue / Saturation / Gain            |                   |
| Geometry menu                      |                   |
| Aspect Ratio                       |                   |
| Keystone                           |                   |
| Corner Adjustment                  |                   |
| Overscan                           |                   |
| 3D menu                            |                   |
| The 3D Swap setting explained .    |                   |
| 3D types                           |                   |
| Frame rate multiplication in 3D in | nages 42          |
|                                    |                   |

| Lamps menu           | 43 |
|----------------------|----|
| Setup menu           | 44 |
| Network              |    |
| RS232                | 45 |
| Security             | 46 |
| Filter               | 46 |
| EDID Mode            | 47 |
| Projector ID Control | 47 |
| System               |    |
| Information menu     | 49 |
| Source information   | 49 |
| Factory Reset        | 49 |
| MENU MAP             | 50 |

# **CONTENTS** (continued)

|                                                        | 55   |
|--------------------------------------------------------|------|
| THE DMD™                                               | . 57 |
| SCREEN REQUIREMENTS<br>Fitting the image to the DMD™   |      |
| WUXGA images displayed full width                      | . 59 |
| WUXGA images displayed with a height of 1080 pixels    | . 60 |
| WUXGA images displayed full height                     | . 61 |
| Diagonal screen sizes                                  | . 62 |
| Fitting the image to the screen                        | . 63 |
| Positioning the screen and projector                   | . 64 |
| POSITIONING THE IMAGE                                  | . 65 |
| FRAME RATES AND PULLDOWNS EXPLAINED                    | . 67 |
| Interlaced and progressive scan                        | . 67 |
| Frame rates of image sources                           | . 67 |
| Pulldowns - conversion into destination formats        |      |
| 2:3 (normal) pulldown                                  |      |
| 2:3:3:2 (advanced) pulldown                            | . 69 |
| APPENDIX A: LENS PART NUMBERS                          | . 70 |
| APPENDIX B: SUPPORTED SIGNAL INPUT MODES<br>2D formats |      |
| 3D formats                                             | . 73 |
| APPENDIX C: WIRING DETAILS<br>RS232                    |      |
| Trigger 1 & Trigger 2                                  |      |
| Wired remote control                                   |      |
| 3D Sync IN / OUT                                       |      |
| APPENDIX D: GLOSSARY OF TERMS                          | . 76 |

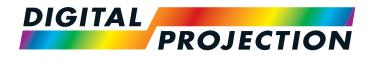

# E-Vision 6900 Series High Brightness Digital Video Projector

# INSTALLATION AND QUICK-START GUIDE

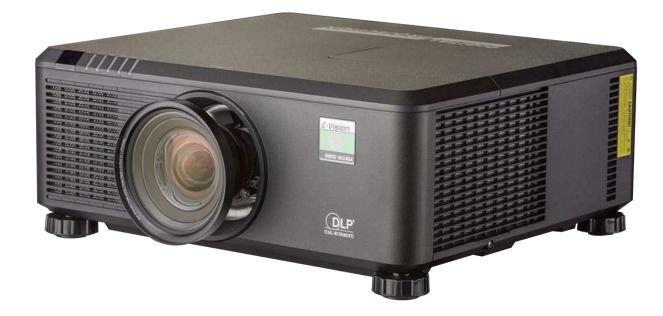

IN THIS GUIDE

| Projector Overview.<br>Front and rear views                                                                                                    |                                                                            |
|----------------------------------------------------------------------------------------------------|----------------------------------------------------------------------------|
| Connecting The Power Supply<br>Voltage selection                                                                                                    |                                                                            |
| Remote Control.                                                                                                    |                                                                            |
| Control Panel<br>Indicators                                                                                                    |                                                                            |
| Changing The Lens, Lamps, Filter And Color Wheel<br>Inserting a new lens                                                                                                    |                                                                            |
| Removing the lens                                                                                                    | 11                                                                         |
| Changing the lamps                                                                                                    | 12                                                                         |
| Changing the filter                                                                                                    |                                                                            |
| Changing the color wheel                                                                                                    | 14                                                                         |
|                                                                                                    |                                                                            |
| Positioning The Screen And Projector                                                                                                    | 15                                                                         |
| Positioning The Screen And Projector<br>Operating The Projector                                                                                                    |                                                                            |
|                                                                                                    | 16                                                                         |
| Operating The Projector                                                                                                    | 16<br>16                                                                   |
| Operating The Projector<br>Switching the projector on                                                                                                    | 16<br>16<br>16                                                             |
| Operating The Projector<br>Switching the projector on<br>Selecting an input signal or test pattern                                                                                                    |                                                                            |
| Operating The Projector<br>Switching the projector on<br>Selecting an input signal or test pattern                                                                                                    |                                                                            |
| Operating The Projector<br>Switching the projector on<br>Selecting an input signal or test pattern<br>Input signal.<br>Test pattern                                                                         |                                                                            |
| Operating The Projector<br>Switching the projector on<br>Selecting an input signal or test pattern<br>Input signal<br>Test pattern<br>Adjusting the lens                                                    |                                                                            |
| Operating The Projector<br>Switching the projector on<br>Selecting an input signal or test pattern<br>Input signal.<br>Test pattern<br>Adjusting the lens<br>Zoom                                           | 16<br>16<br>16<br>16<br>16<br>16<br>17<br>17<br>17                         |
| Operating The Projector<br>Switching the projector on<br>Selecting an input signal or test pattern<br>Input signal.<br>Test pattern<br>Adjusting the lens<br>Zoom<br>Focus                                  | 16<br>16<br>16<br>16<br>16<br>16<br>16<br>17<br>17<br>17                   |
| Operating The Projector<br>Switching the projector on<br>Selecting an input signal or test pattern<br>Input signal.<br>Test pattern<br>Adjusting the lens<br>Zoom<br>Focus<br>Shift                         | 16<br>16<br>16<br>16<br>16<br>16<br>17<br>17<br>17<br>17<br>17             |
| Operating The Projector<br>Switching the projector on<br>Selecting an input signal or test pattern<br>Input signal.<br>Test pattern<br>Adjusting the lens<br>Zoom<br>Focus<br>Shift.<br>Adjusting the image | 16<br>16<br>16<br>16<br>16<br>16<br>17<br>17<br>17<br>17<br>17<br>17<br>17 |

| Switching the projector off1 | 8 |
|------------------------------|---|
|------------------------------|---|

Installation and Quick-Start Guide

PROJECTOR OVERVIEW

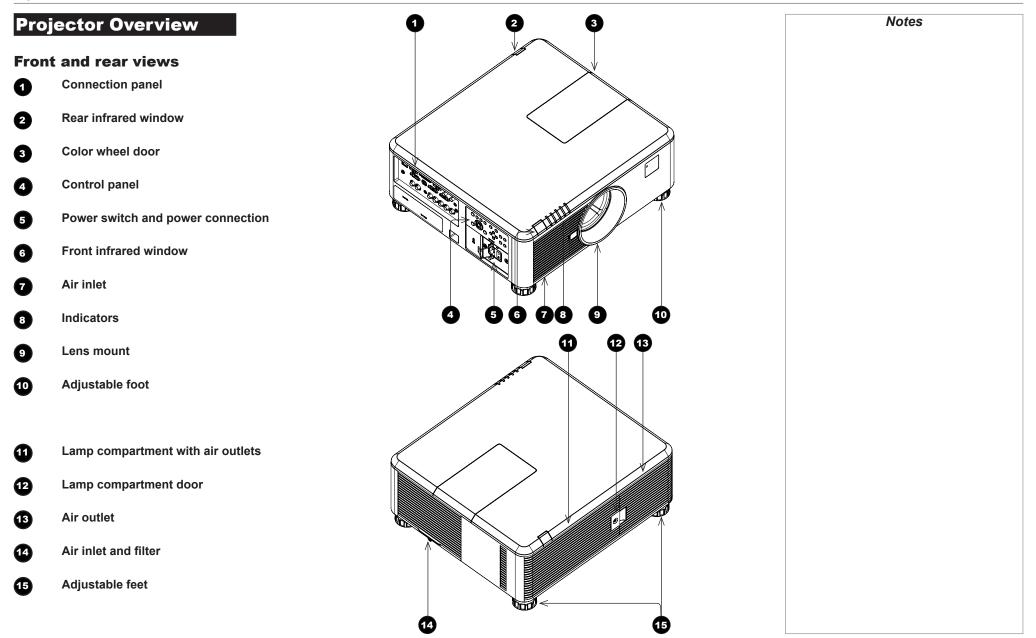

## CONNECTING THE POWER SUPPLY

## **Connecting The Power Supply**

Adjust the **VOLTAGE SELECT switch** 1 to the required voltage, then firmly push the mains connector into the **socket** 2.

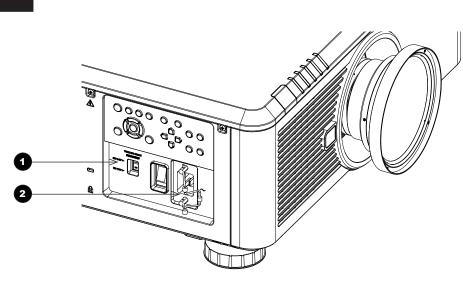

Use only the power cable provided.

Notes

Ensure that the power outlet includes a ground connection as this equipment MUST be earthed.

Handle the power cable carefully and avoid sharp bends. Do not use a damaged power cable.

## **Voltage selection**

The VOLTAGE SELECT switch must be set to match the power supply you are using:

| Voltage of power supply used       | Position of VOLTAGE SELECT switch |
|------------------------------------|-----------------------------------|
| AC 100 - 130 V outlet              | 200 240V~                         |
|                                    |                                   |
|                                    | 100 130V~                         |
| AC 200-240 V (single phase) outlet | 200 240V~                         |
|                                    |                                   |
|                                    | 100 130V~                         |

Installation and Quick-Start Guide

**REMOTE CONTROL** 

## **Remote Control**

1

2

2

4

6

6

## Power ON / OFF

Turns power on and off.

### Pic Mute ON / OFF

Shows and hides the projected image. When OFF, the light source is completely switched off and the screen is black.

## OSD ON / OFF

Enable and disable screen timeout messages and control whether to show the OSD during projection.

## MENU

Access the OSD. If the OSD is open, press this button to go back to the previous menu.

### Navigation (arrows and OK)

Navigate through the menus with the arrows, confirm your choice with **OK**. In lens adjustment modes, the arrows are used to move, zoom or focus the lens. See **11** below.

In lens adjustment modes, or when the OSD is not showing, the **OK** button switches between modes: *Shift Adjustment* and *Zoom / Focus Adjustment*.

## EXIT

Go up one level in the OSD. When the top level is reached, press to close the OSD.

7 FREEZE

Freeze the current frame.

## 8 DEFAULT

INFO

When editing a parameter, press this button to restore the default value.

9

Access information about the projector.

10 RE-SYNC

Re-synchronise with the current input signal.

continues on next page ...

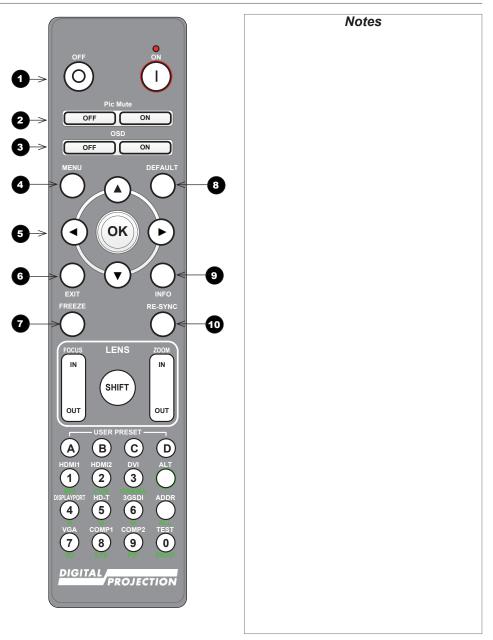

Installation and Quick-Start Guide

**REMOTE CONTROL** 

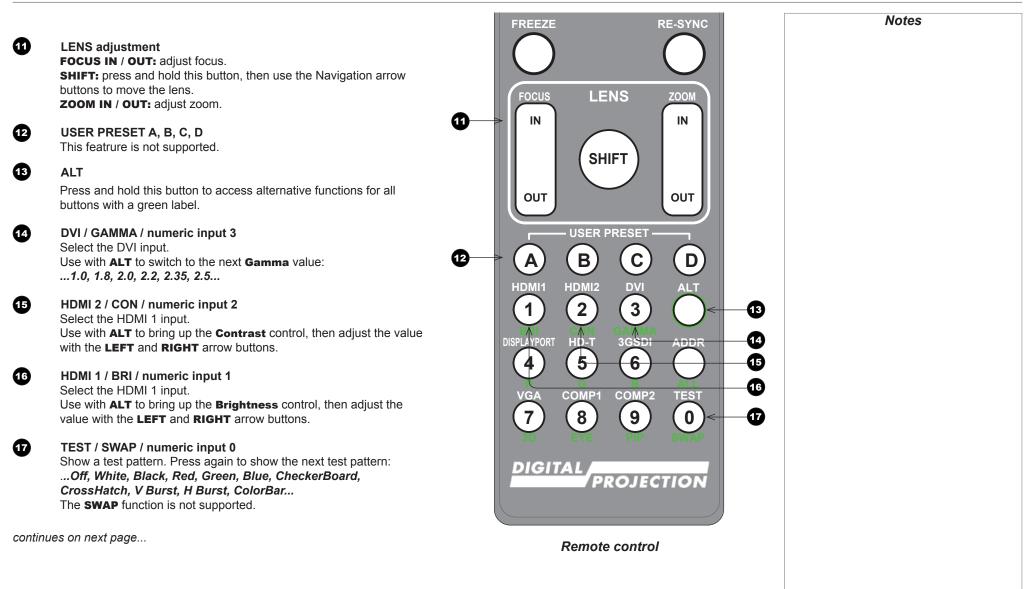

Ð

13

Ð

20

21

22

23

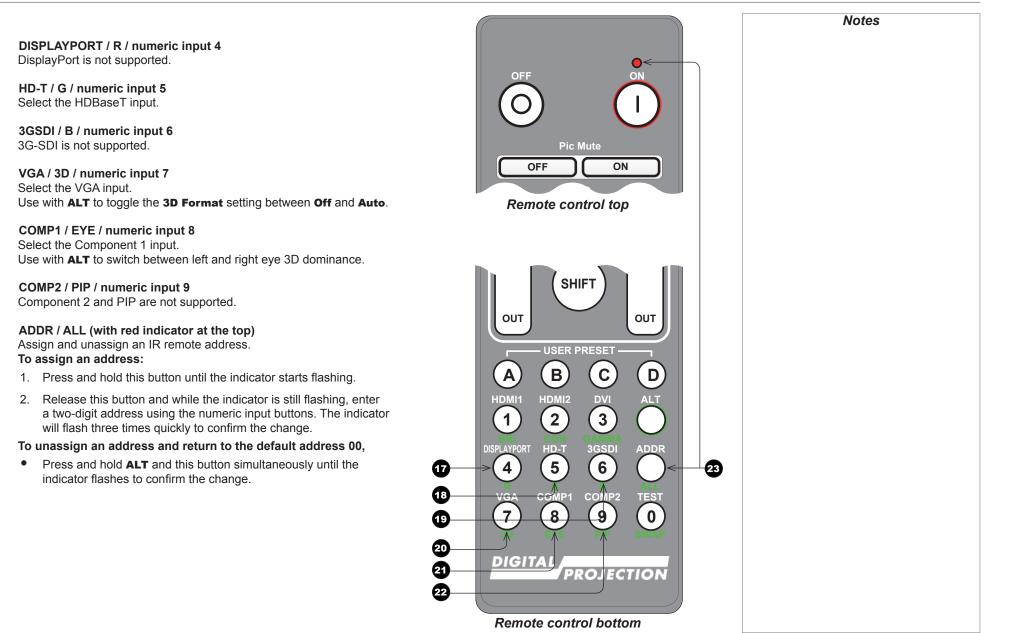

## **Infrared reception**

The projector has infrared sensors at the front and back.

The angle of acceptance is 40°. Make sure that the remote control is within the angle of acceptance when trying to control the projector.

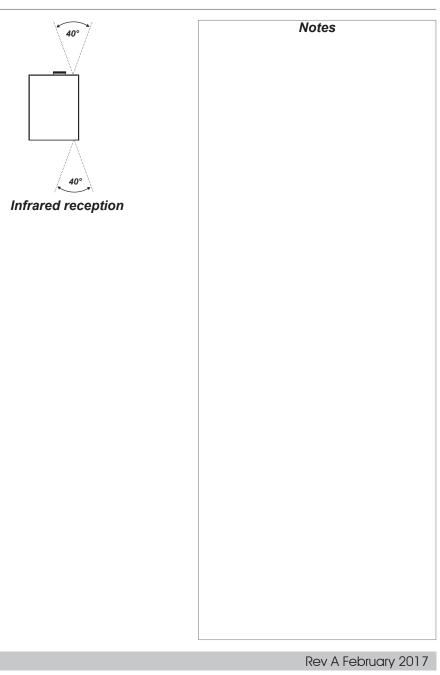

CONTROL PANEL

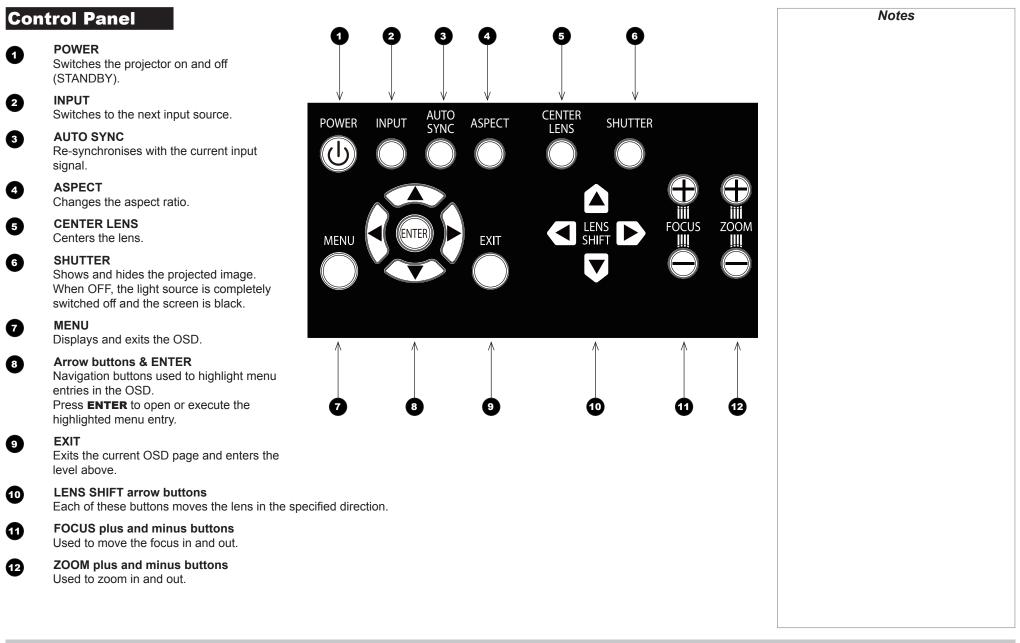

Installation and Quick-Start Guide

CONTROL PANEL

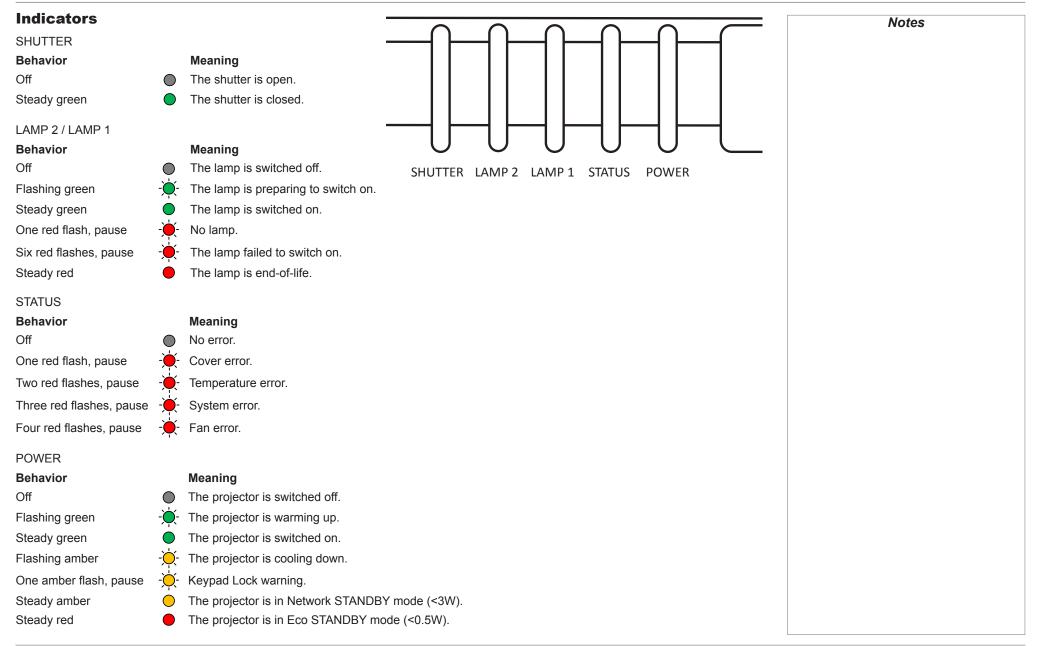

Installation and Quick-Start Guide

## CHANGING THE LENS, LAMPS, FILTER AND COLOR WHEEL

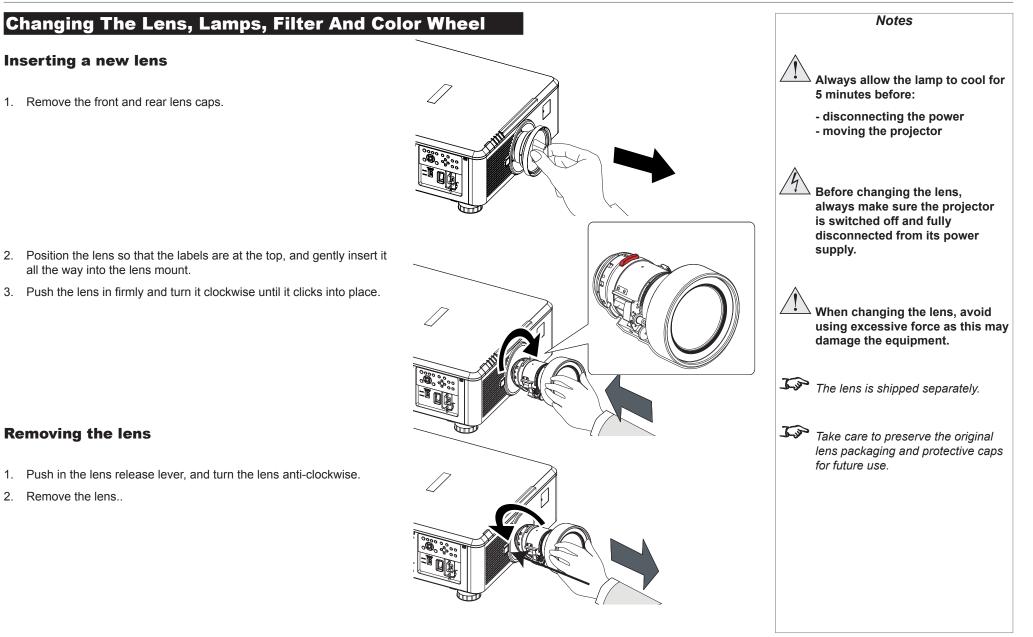

## CHANGING THE LENS, LAMPS, FILTER AND COLOR WHEEL

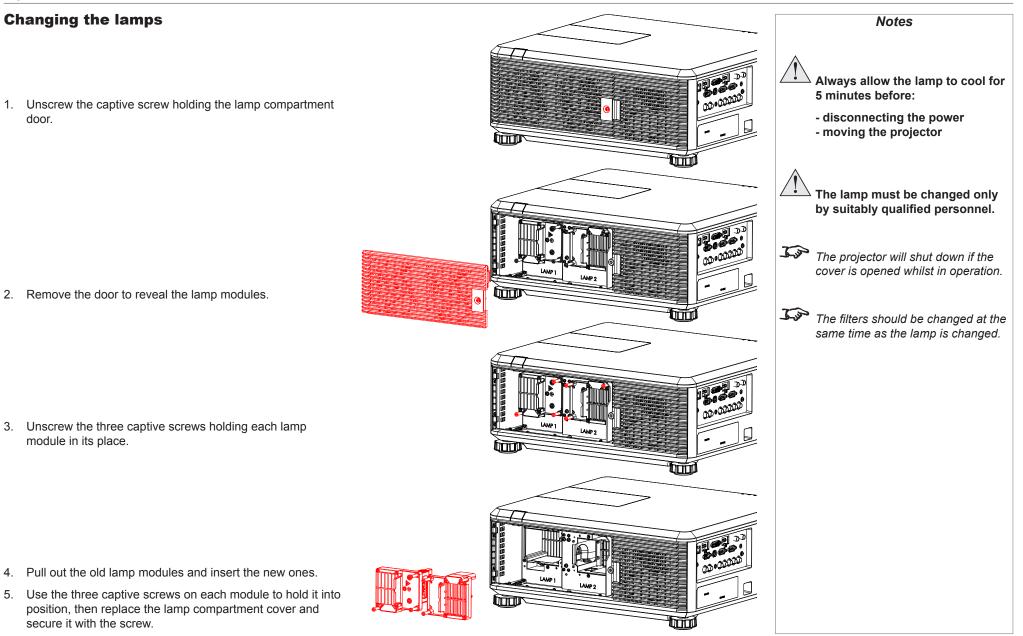

Installation and Quick-Start Guide

## CHANGING THE LENS, LAMPS, FILTER AND COLOR WHEEL

# **Changing the filter** Notes Always allow the lamp to cool for 5 minutes before: - disconnecting the power - moving the projector The lamp must be changed only by suitably qualified personnel. -1. Loosen the captive screw at the bottom of the The projector will shut down if the cover is opened whilst in operation. filter door. The filters should be changed at the same time as the lamp is changed. 2. Remove the door and the filter as shown in the illustration. 3. Replace the filter, then close the door and tighten the screw to secure it in place.

## CHANGING THE LENS, LAMPS, FILTER AND COLOR WHEEL

## **Changing the color wheel**

1. Slide open the lamp compartment cover as shown in the picture.

2. Unscrew the two captive screws securing the color wheel.

- Notes Always allow the lamp to cool for 5 minutes before: - disconnecting the power - moving the projector The color wheel must be changed only by suitably qualified personnel. Jan The projector will shut down if the 0 cover is opened whilst in operation. ]
- 3. Lift and pull the color wheel handle to remove the color wheel.

4. Insert a new color wheel, lower the handle, fasten the screws and replace the lamp compartment cover.

Installation and Quick-Start Guide

## **Positioning The Screen And Projector**

- 1. Install the screen, ensuring that it is in the best position for viewing by your audience.
- 2. Mount the projector, ensuring that it is at a suitable distance from the screen for the image to fill the screen. Set the adjustable feet so that the projector is level, and perpendicular to the screen.

Alternatively, six M4 bolts (max length 16 mm [0.6 in]) can be used to attach the projector to a ceiling mount (optional accessory,).

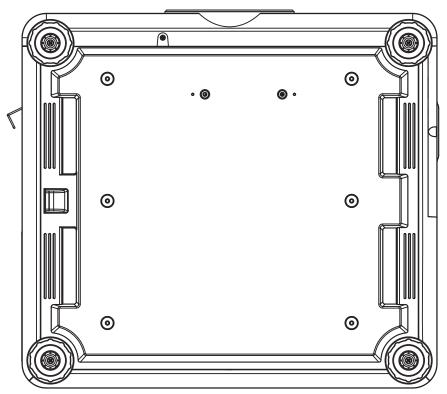

Location of the ceiling mount holes at the bottom of the projector

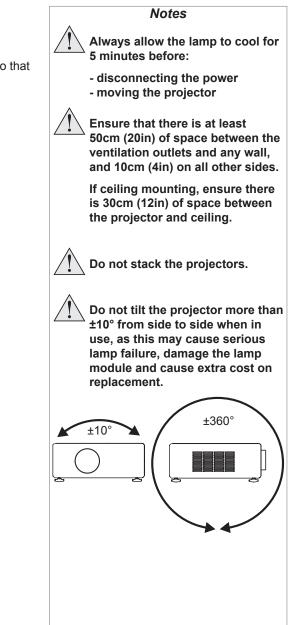

### OPERATING THE PROJECTOR

## **Operating The Projector**

### Switching the projector on

- Connect the power cable between the mains supply and the projector. Switch on at the switch next to the power connector.
- Wait until the self-test has completed and the *Power* indicator on the projector control panel shows amber. The lamp will be off and the projector will be in *STANDBY* mode.
- Press (<sup>1</sup>) on the control panel or **POWER ON** on the remote control.

The **Power** indicator on the control panel will flash green for a few seconds whilst the lamp comes up to full brightness. When the projector is ready for use, the **Power** indicator will show steady green.

## Selecting an input signal or test pattern

### Input signal

- Connect an image source to the projector. The signal should be automatically detected by the projector, and should be displayed within a two or three seconds.
- If more than one signal is connected, then select the image you want to display:
  - On the control panel, press **INPUT** to cycle through the inputs,

#### or

• on the remote control, press the button for the input of your choice,

#### or

• on any device, press **MENU** to show the OSD (On-screen DIsplay), then highlight **Input**, then press **OK/ENTER** to open the list of inputs.

### **Test pattern**

To display a test pattern:

- 1. Press **MENU** to open the OSD. Use the **UP** and **DOWN** arrow buttons to highliught **Test Pattern**, then press **OK/ENTER** to open the list of test patterns. Alternatively, on the remote control press **TEST** to open the same list.
- 2. Use the **UP** and **DOWN** arrow buttons to highlight the test pattern you wish to display and press **OK/ENTER**.

|         | Notes                                                                                                    |
|---------|----------------------------------------------------------------------------------------------------|
| the     | Before switching on the projector<br>for the first time, make sure<br>the electric circuit is grounded.<br>Poor grounding may damage the<br>projector. |
|         | Always allow the lamp to cool for<br>5 minutes before:<br>- disconnecting the power<br>- moving the projector                                          |
|         |                                                                                                    |
| ithin a |                                                                                                    |
|         |                                                                                                    |
|         |                                                                                                    |
| t of    | For full details of how to connect an image source to the projector, see the <b>Connection Guide</b> .                                                 |
|         | <i>For full details of how to use the controls and the menu system, see the <b>Operating Guide</b>.</i>                                                |
| ne list |                                                                                                    |
|         |                                                                                                    |
|         |                                                                                                    |
|         |                                                                                                    |

### Zoom

• Use the **ZOOM +/-** buttons on the control panel or the **ZOOM IN/OUT** buttons on the remote control to adjust the lens so that the image fills the screen.

### Focus

• Use the FOCUS +/- buttons on the control panel or the FOCUS IN/OUT buttons on the remote control to adjust the lens until the image is sharp.

### Shift

• Use the LENS SHIFT arrow buttons on the control panel to adjust the position of the image,

or press the SHIFT button on the remote control then use the arrow buttons to adjust the position of the image.

## Adjusting the image

### Orientation

• Use the **Orientation** settings in the **Setup** menu.

### **Aspect ratio**

• Press the ASPECT button on the control panel to cycle through all the available settings.

#### or

• use the Aspect Ratio setting in the Geometry menu.

### **Picture**

• Open the Image menu, then use the sliders to adjust brightness, contract etc.

For full details of how to use the controls and the menu system, see the **Operating Guide**.

Notes

## Switching the projector off

• Press  $\bigcirc$  on the control panel or **POWER OFF** on the remote control, then press the button a second time within 5 seconds to confirm

The lamp will go off, and the *Power* indicator on the control panel will flash amber for a few seconds whilst the lamp cools. The *Power* indicator on the control panel will then show amber and the projector will be in *Standby* mode.

• Switch the projector off completely from the switch next to the power connector. Disconnect the power cable from the projector.

|          | 10100                                               |  |
|----------|-----------------------------------------------------|--|
| confirm. |                                                     |  |
| Power    | Always allow the lamp to cool for 5 minutes before: |  |
|          | - disconnecting the power                           |  |
|          | - moving the projector                              |  |
|          |                                                     |  |
|          |                                                     |  |
|          |                                                     |  |
|          |                                                     |  |
|          |                                                     |  |
|          |                                                     |  |
|          |                                                     |  |
|          |                                                     |  |
|          |                                                     |  |
|          |                                                     |  |
|          |                                                     |  |
|          |                                                     |  |
|          |                                                     |  |
|          |                                                     |  |
|          |                                                     |  |
|          |                                                     |  |
|          |                                                     |  |
|          |                                                     |  |
|          |                                                     |  |
|          |                                                     |  |
|          |                                                     |  |
|          |                                                     |  |
|          |                                                     |  |
|          |                                                     |  |
|          |                                                     |  |
|          |                                                     |  |
|          |                                                     |  |
|          |                                                     |  |

Notas

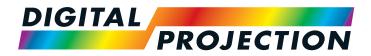

# E-Vision 6900 Series High Brightness Digital Video Projector

# CONNECTION GUIDE

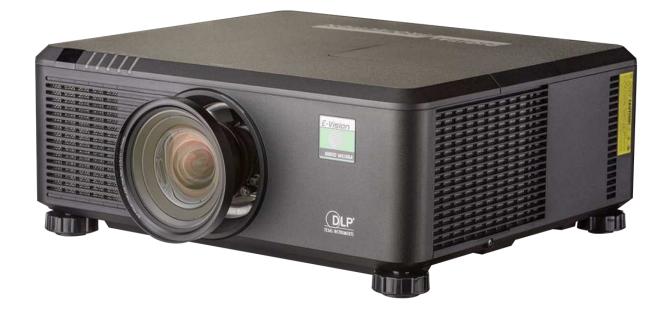

## IN THIS GUIDE

| Signal Inputs And Outputs |  |
|---------------------------|--|
| Control Connections       |  |

1

2

3

4

6

6

(7)

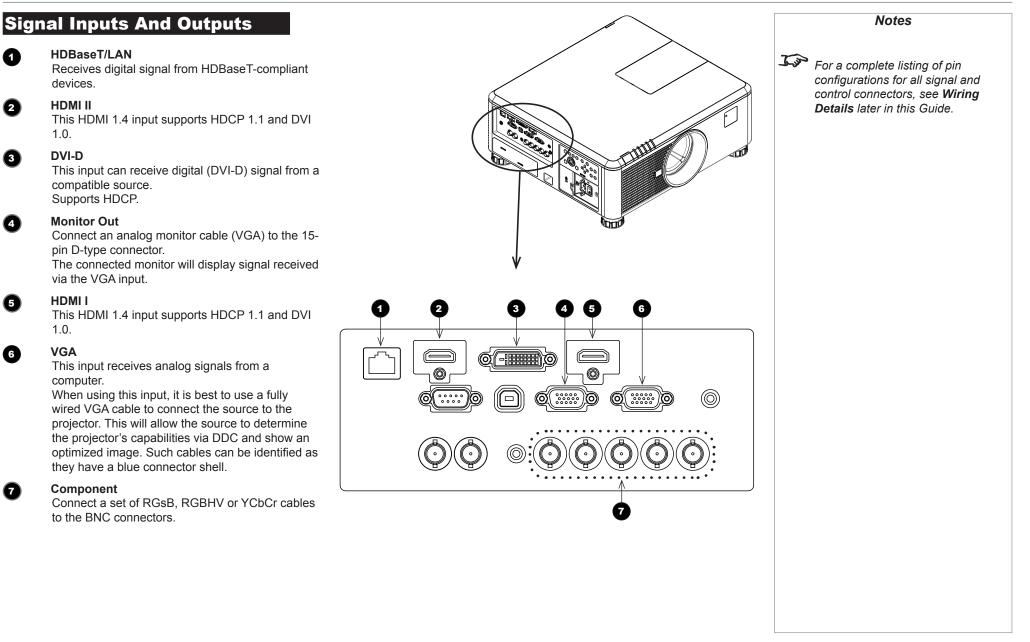

## **Control Connections**

### HDBaseT/LAN

1

2

3

4

6

6

(7

Receives digital signal from HDBaseT-compliant devices.

All of the projector's features can be controlled via a LAN connection, using commands described in the *Remote Communications Guide*.

### Service

The USB Service port is used for firmware updates only.

### Screen Trigger

The Trigger output can be connected to an electrically operated screen, automatically deploying the screen when the projector is switched on, and retracting the screen when the projector is switched to standby.

### RS-232

All of the projector's features can be controlled via a serial connection, using commands described in the *Remote Communications Guide*.

### 3D Sync Out

Connect to a Z Screen or 3D IR emitter as appropriate.

### 3D Sync In

Connect the 3D sync from your graphics card or server.

### Wired Remote

The remote control can be connected using a standard 3.5 mm mini jack cable (tip-ring-sleeve, or TRS).

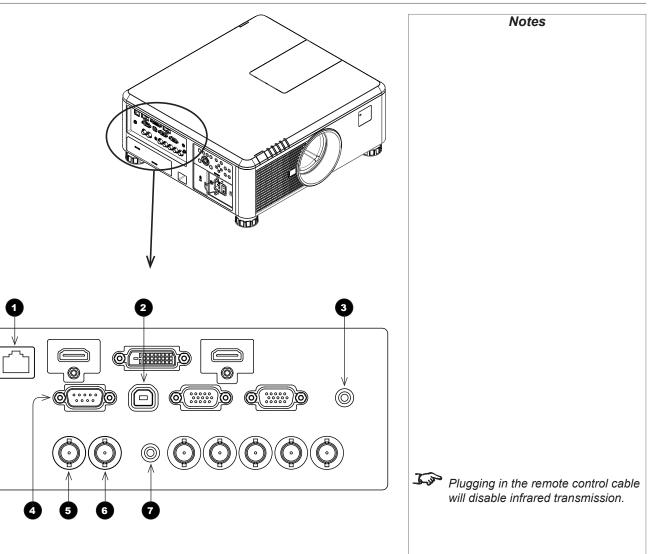

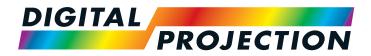

# E-Vision 6900 Series High Brightness Digital Video Projector

# OPERATING GUIDE

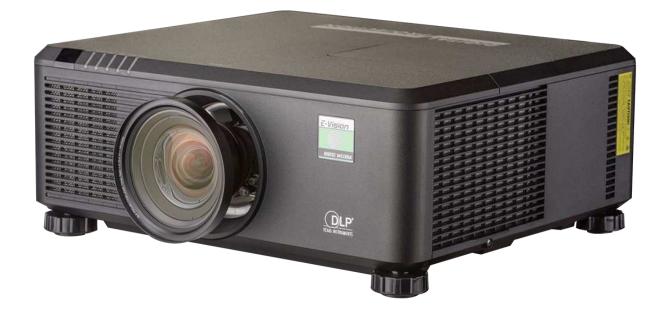

## IN THIS GUIDE

| <b>j The Projector</b><br>Main menu            |  |
|------------------------------------------------|--|
| Lens menu                                      |  |
| Lens Memory                                    |  |
|                                                |  |
| Image menu Image Mode                          |  |
| Brightness and Contrast                        |  |
| Gamma                                          |  |
| Dynamic Black                                  |  |
| Saturation, Hue, Sharpness and Noise Reduction |  |
| Position and Phase                             |  |
| Resync                                         |  |
| Color menu                                     |  |
| Color Space                                    |  |
| Color Temperature                              |  |
| Trim                                           |  |
| Hue / Saturation / Gain                        |  |
| Geometry menu                                  |  |
| Aspect Ratio                                   |  |
| Keystone                                       |  |
| Corner Adjustment                              |  |
| Overscan                                       |  |
| 3D menu                                        |  |
| The 3D Swap setting explained                  |  |
| 3D types                                       |  |
|                                                |  |

| Setup menu           | 44 |
|----------------------|----|
| Network              |    |
| RS232                |    |
| Security             |    |
| Filter               |    |
| EDID Mode            |    |
| Projector ID Control |    |
| System               |    |
| Information menu     | 49 |
| Source information   |    |
| Factory Reset        |    |
| Menu Map             | 50 |

### USING THE PROJECTOR

## Using The Projector

### Main menu

- Input
  - Press **ENTER** to open the list of available inputs.

Use the **UP**  $\blacktriangle$  and **DOWN**  $\blacktriangledown$  arrow buttons to select an input from the list, then press **ENTER** to confirm your choice.

Press **MENU** to return to the main menu.

• Test Pattern

Choose from:

...Off, White, Black, Red, Green, Blue, Checkerboard, Crosshatch, V Burst, H Burst, Color Bar, H Ramp...

Use the **LEFT I** and **RIGHT I** arrow buttons to switch between values.

• Lens, Image, Color, Geometry, 3D, Lamps, Setup and Information Press ENTER to open these menus and access various settings.

| E-Vision 6900 |            |        |             |             |
|---------------|------------|--------|-------------|-------------|
| Input         |            |        |             | HDMI        |
| Test Pattern  |            |        |             | Off         |
| Lens          |            |        |             | ┙           |
| Image         |            |        |             | ┙           |
| Color         |            |        |             | لے<br>ب     |
| Geometry      |            |        |             | ┙           |
| 3D            |            |        |             | Ļ           |
| Lamps         |            |        |             | ך<br>ר<br>ר |
| Setup         |            |        |             | ┙           |
| Information   |            |        |             | ┙           |
|               |            |        |             |             |
|               |            |        |             |             |
| Select Item   | [Enter] Si | ıbmenu | [Menu] Exit |             |

| Input        | HDMII     |
|--------------|-----------|
| Test Pattern | HDMI II   |
| Lens         | DVI-D     |
| Image        | VGA       |
| Color        | Component |
| Geometry     | HDBaseT   |
| 3D           |           |
| Lamps        |           |
| Setup        |           |
| Information  |           |
|              |           |
|              |           |

### Notes

*If no input is connected, the* **Image** *menu will be unavailable.* 

Some settings are associated with the current input and the value of the Image Mode setting (Bright, Presentation or Video). The projector automatically stores values of such settings to reuse when an Input / Image Mode combination is selected again. For example, if you increase the Contrast value while on the DVI-D input with Image Mode set to Bright, the next time you use the DVI-D input with Image Mode set to Bright, the projector will automatically set the same Contrast value.

> Settings NOT associated with an Input / Image Mode combination are called global settings and are indicated with a globe icon () in the Menu Map further in this guide.

## USING THE PROJECTOR

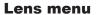

- Lens Lock
- Lens Control

 $\label{eq:lens_control} \textbf{Lens Control} \text{ operates in } \textbf{Zoom/Focus} \text{ and } \textbf{Shift} \text{ mode}.$ 

When in Zoom/Focus mode:

- Use the **UP** and **DOWN** arrow buttons to adjust **Zoom**.
- Use the LEFT and RIGHT arrow buttons to adjust Focus. When in Shift mode, use the arrow buttons to adjust Shift. Press ENTER to switch between Shift and Zoom/Focus mode.
- Lens Type

Choose UST or non-UST lens.

- Center Lens
- Lens Memory

Open a submenu to save, load or clear a lens preset.

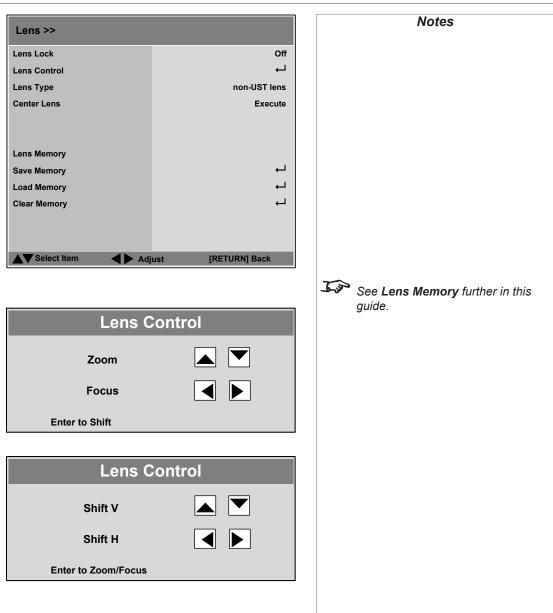

## USING THE PROJECTOR

### Lens menu continued from previous page

#### **Lens Memory**

These menus allows you to load, save and delete up to ten lens presets, containing position, zoom, focus and shift adjustment information.

For example, if using different screen sizes and aspect ratios, you can save zoom, focus and positioning for each screen size and aspect ratio in a dedicated preset.

Use **Clear Memory** to delete a memory preset if you need to save a new combination of lens settings in its place. Overwriting a saved memory preset is not possible.

| Lens >> Save Me | emory           |             |
|-----------------|-----------------|-------------|
| Memory 1        |                 | لے          |
| Memory 2        |                 | ┙           |
| Memory 3        |                 | ┙           |
| Memory 4        |                 | ┙           |
| Memory 5        |                 | ┙           |
| Memory 6        |                 | ل <b>ہ</b>  |
| Memory 7        |                 | ل <b>ہ</b>  |
| Memory 8        |                 | ل <b>ہ</b>  |
| Memory 9        |                 | ل <b>ہ</b>  |
| Memory 10       |                 | ц           |
|                 |                 |             |
| Select Item     | [Enter] Submenu | [Menu] Exit |
|                 |                 |             |
| Lens >> Clear M | emory           |             |
| Memory 1        |                 | <br>لـ      |

Lens >> Load Memory ┛ Memory 1 ┙ Memory 2 1 Memory 3  $\rightarrow$ Memory 4 -Memory 5  $\rightarrow$ Memory 6 1 Memory 7  $\rightarrow$ Memory 8  $\rightarrow$ Memory 9  $\rightarrow$ Memory 10 Select Item [Menu] Exit [Enter] Submenu

| Memory 1  | ┙        |
|-----------|----------|
| Memory 2  | ب        |
| Memory 3  | <b>ل</b> |
| Memory 4  | <b>→</b> |
| Memory 5  | <b>→</b> |
| Memory 6  | <b>→</b> |
| Memory 7  | <b>→</b> |
| Memory 8  | <b>→</b> |
| Memory 9  | <b>→</b> |
| Memory 10 | <b>→</b> |
|           |          |
|           |          |

## Notes

Operating Guide

## USING THE PROJECTOR

### Image menu

### Image Mode

Choose from Bright, Presentation and Video.

Press **ENTER** to open the list.

Use the **UP**  $\blacktriangle$  and **DOWN**  $\bigtriangledown$  arrow buttons to select an image mode from the list, then press **ENTER** to confirm your choice.

Press **MENU** to return to the main menu.

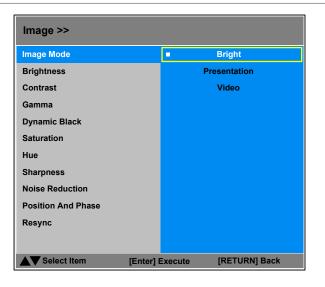

### **Brightness and Contrast**

Highlight the setting you wish to edit, and then press the LEFT  $\triangleleft$  or **RIGHT**  $\blacktriangleright$  arrow button to open the slider.

Use the **LEFT I** and **RIGHT i** arrow buttons to adjust the slider.

Press MENU to close the slider.

| Image Mode         | Bright               |
|--------------------|----------------------|
| Brightness         | 100                  |
| Contrast           | 100                  |
| Gamma              | 2.2                  |
| Dynamic Black      | Off                  |
| Saturation         | 100                  |
| Hue                | 100                  |
| Sharpness          | 15                   |
| Noise Reduction    | 0                    |
| Position And Phase | ب                    |
| Resync             | Execute              |
|                    |                      |
| ▲▼ Select Item ◀►  | Adjust [RETURN] Back |

Notes

### USING THE PROJECTOR

### Image menu continued from previous page

#### Gamma

Choose a de-gamma curve from 1.0, 1.8, 2.0, 2.2, 2.35, 2.5 and S Curve.

Used correctly, the **Gamma** setting can improve contrast while maintaining good details for blacks and whites.

If excess ambient light washes out the image and it is difficult to see details in dark areas, lower the **Gamma** setting to compensate. This improves contrast while maintaining good details for blacks. Conversely, if the image is washed out and unnatural, with excessive detail in black areas, increase the setting.

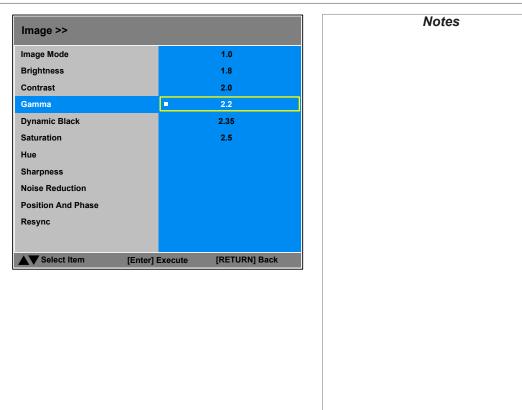

### **Dynamic Black**

Set to **On** to allow for increased contrast in darker scenes by modulating the light source.

### Saturation, Hue, Sharpness and Noise Reduction

Highlight the setting you wish to edit, and then press **ENTER**, or the **LEFT** ◀ or **RIGHT** ► arrow button to open the slider.

Use the **LEFT 4** and **RIGHT b** arrow buttons to adjust the slider.

Press MENU to close the slider.

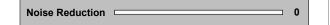

### Saturation and Hue are only accessible if the projector is connected to a **Component** input source.

Operating Guide

### Image menu continued from previous page

#### **Position and Phase**

Press **ENTER** to open a submenu.

• VGA Setup

### H Total, H Start, H Phase, V Start

Adjust these settings as required to suit the incoming image.

• Digital Alignment

**Digital Zoom**, **Digital Pan**, **Digital Scan** Select a digital alignment control.

#### Reset

Press ENTER to reset all Digital Alignment settings to zero.

• H/V Alignment

H Zoom, V Zoom, H Shift, V Shift Select an alignment control.

#### Reset

Press ENTER to reset all H/V Alignment settings to zero.

Highlight the setting you wish to edit, and then press **ENTER**, or the **LEFT** ◀ or **RIGHT** ► arrow button to open the slider.

Use the **LEFT <** and **RIGHT >** arrow buttons to adjust the slider.

Press **MENU** to close the slider.

### Resync

Press ENTER to force the projector to resynchronize with the current input.

| TUE |       | JECTOR |
|-----|-------|--------|
| INC | FIXU, |        |

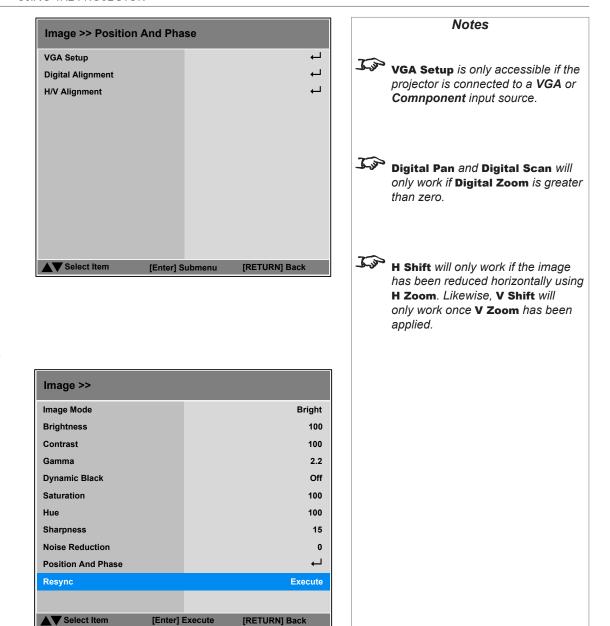

## USING THE PROJECTOR

## **Color menu**

#### **Color Space**

In most cases, the **Auto** setting determines the correct colorspace to use. If it does not, you can choose a specific colorspace:

Choose from Auto, YPbPr, YCbCr, RGB-PC and RGB-Video.

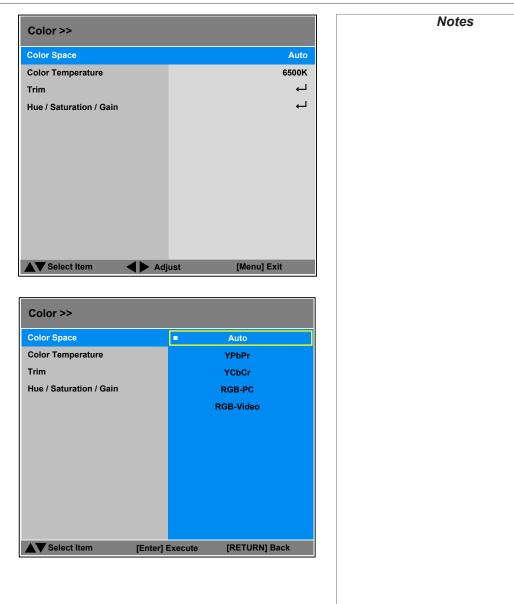

## USING THE PROJECTOR

## Color menu continued from previous page

#### **Color Temperature**

Choose a value from **5500K** (warmer) to **9300K** (cooler) or **Native** (no correction).

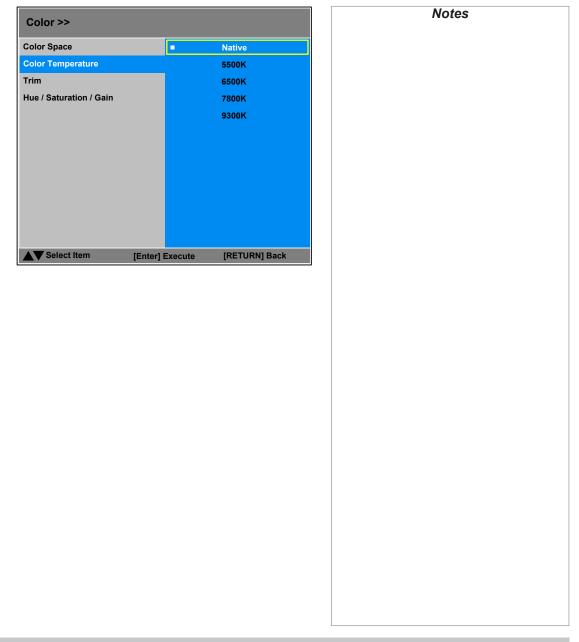

## USING THE PROJECTOR

## Color menu continued from previous page

#### Trim

Adjust the RGB lift and gain settings to improve the color balance of the projected image.

Highlight the setting you wish to edit, and then either press **ENTER** to access it, or use the **LEFT** ◀ and **RIGHT** ► arrow buttons to switch between values.

#### Hue / Saturation / Gain

Press **ENTER** to open a submenu, then use the **LEFT**  $\triangleleft$  and **RIGHT**  $\triangleright$  arrow buttons to move the sliders.

#### Hue

Adjust hue of the main color as shown below:

| Main color |         | Hue     |         |
|------------|---------|---------|---------|
| R          | Magenta |         | Yellow  |
| G          | Yellow  | <b></b> | Cyan    |
| В          | Cyan    | <b></b> | Magenta |
| С          | Green   | <b></b> | Blue    |
| М          | Blue    | <b></b> | Red     |
| Y          | Red     | <b></b> | Green   |

#### Saturation

Operating Guide

When you adjust the saturation of the main color, the selected color becomes lighter or thicker.

#### Gain

When you adjust the gain of the main color, the selected color becomes brighter or darker.

| Color >> Trim                                     |                   |                      |
|---------------------------------------------------|-------------------|----------------------|
| Red Lift                                          |                   | 100                  |
| Green Lift                                        |                   | 100                  |
| Blue Lift                                         |                   | 100                  |
| Red Gain                                          |                   | 100                  |
| Green Gain                                        |                   | 100                  |
| Blue Gain                                         |                   | 100                  |
|                                                   |                   |                      |
|                                                   |                   |                      |
|                                                   |                   |                      |
|                                                   |                   |                      |
|                                                   |                   |                      |
|                                                   |                   |                      |
| Select Item                                       | Adjust            | [RETURN] Back        |
|                                                   |                   |                      |
|                                                   |                   |                      |
| O al an a state of the                            |                   |                      |
| Color >> Hue / S                                  | Saturation / Gair | ı                    |
| Color >> Hue / S                                  | Saturation / Gair | ا                    |
|                                                   | Saturation / Gair | ب<br>ب               |
| Red                                               | Saturation / Gair | نے<br>بے<br>نے       |
| Red<br>Green                                      | Saturation / Gair | بے<br>بے<br>بے       |
| Red<br>Green<br>Blue                              | Saturation / Gair | ب<br>ب<br>ب<br>ب     |
| Red<br>Green<br>Blue<br>Cyan                      | Saturation / Gair | ہے<br>ہے<br>ہے<br>ہے |
| Red<br>Green<br>Blue<br>Cyan<br>Magenta           | Saturation / Gair | ب<br>ب<br>ب<br>ب     |
| Red<br>Green<br>Blue<br>Cyan<br>Magenta<br>Yellow | Saturation / Gair | ہے<br>ہے<br>ہے<br>ہے |
| Red<br>Green<br>Blue<br>Cyan<br>Magenta<br>Yellow | Saturation / Gair | ہے<br>ہے<br>ہے<br>ہے |
| Red<br>Green<br>Blue<br>Cyan<br>Magenta<br>Yellow | Saturation / Gain | ہے<br>ہے<br>ہے<br>ہے |
| Red<br>Green<br>Blue<br>Cyan<br>Magenta<br>Yellow | Saturation / Gair | ہے<br>ہے<br>ہے<br>ہے |
| Red<br>Green<br>Blue<br>Cyan<br>Magenta<br>Yellow | Saturation / Gair | ہے<br>ہے<br>ہے<br>ہے |

## Notes

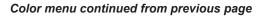

#### Hue, Saturation and Gain explained

The levels of hue, saturation and gain change the color values in the following ways:

#### Hue

Specifies the position of each color (*red*, *yellow*, *green*, *cyan*, *blue* and *magenta*) relative to its neighboring colors.

## 2 Saturation

1

3

Specifies the level of white in each color (i.e. how "pale" each color is).

#### Gain

Controls the amount of light that goes into each color, i.e. the lowest gain would produce black.

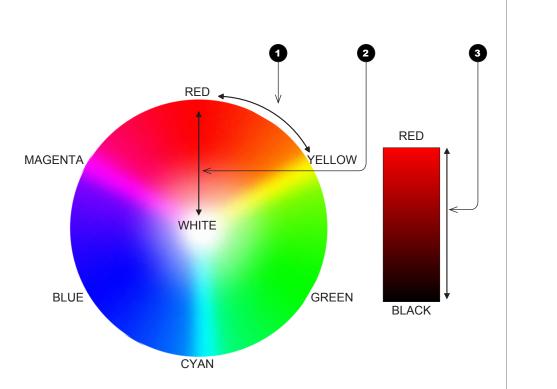

## USING THE PROJECTOR

## **Geometry menu**

This menu allows you to compensate for image distortions caused by an unusual projection angle or irregular screen surface.

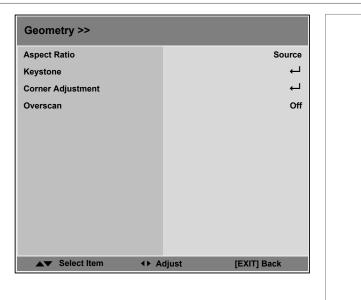

#### **Aspect Ratio**

Choose from:

- 5:4
- 4:3
- 16:10
- 16:9
- 1.88:1
- 2.35:1
- TheaterScope
- Source
- Unscaled

To change the aspect ratio:

- 1. From the Main menu, open Aspect Ratio.
- 2. From the list on the right, select a new aspect ratio and press **ENTER**.

| Geometry >>  |                 |               |  |
|--------------|-----------------|---------------|--|
| Aspect Ratio |                 | 5:4           |  |
| H Keystone   |                 | 4:3           |  |
| V Keystone   |                 | 16:10         |  |
| Overscan     |                 | 16:9          |  |
|              |                 | 1.88:1        |  |
|              |                 | 2.35:1        |  |
|              |                 | Letterbox     |  |
|              | •               | Source        |  |
|              |                 | Unscaled      |  |
|              |                 |               |  |
|              |                 |               |  |
|              |                 |               |  |
| Select Item  | [Enter] Execute | [RETURN] Back |  |

#### Geometry menu continued from previous page

#### Keystone

Use the **H Keystone** and **V Keystone** settings to compensate for any distortion caused by the projector being in a different horizontal or vertical plane to the screen.

Highlight the setting you wish to edit, and then press the **LEFT**  $\triangleleft$  or **RIGHT**  $\blacktriangleright$  arrow button to open the slider.

Use the **LEFT d** and **RIGHT b** arrow buttons to adjust the slider.

The projector is positioned at an angle

The image is corrected when V Keystone is applied

2

The resulting image is distorted

Press **MENU** to close the slider.

**Keystone example** 

0

2

3

| eometry >> Keystone |                                                                                                    | Notes |
|---------------------|----------------------------------------------------------------------------------------------------|-------|
| Keystone            | 0                                                                                                    |       |
| Keystone            | 0                                                                                                    |       |
| set                 | Execute                                                                                                    |       |
|                     |                                                                                                    |       |
|                     |                                                                                                    |       |
|                     |                                                                                                    |       |
| ▲▼ Select Item      | just [EXIT] Back                                                                                                    |       |
|                     |                                                                                                    |       |
| H Keystone          | 0                                                                                                    |       |
|                     |                                                                                                    |       |
| V Keystone          | 0                                                                                                    |       |
|                     |                                                                                                    |       |
|                     |                                                                                                    |       |
|                     |                                                                                                    |       |
|                     |                                                                                                    |       |
| 10                  |                                                                                                    |       |
|                     | 100                                                                                                    |       |
| PRA PP              |                                                                                                    |       |
|                     | and the second second se |       |
| 12                  |                                                                                                    |       |
|                     | Setting of the                                                                                                    |       |
|                     |                                                                                                    |       |
|                     |                                                                                                    |       |
|                     |                                                                                                    |       |

Operating Guide

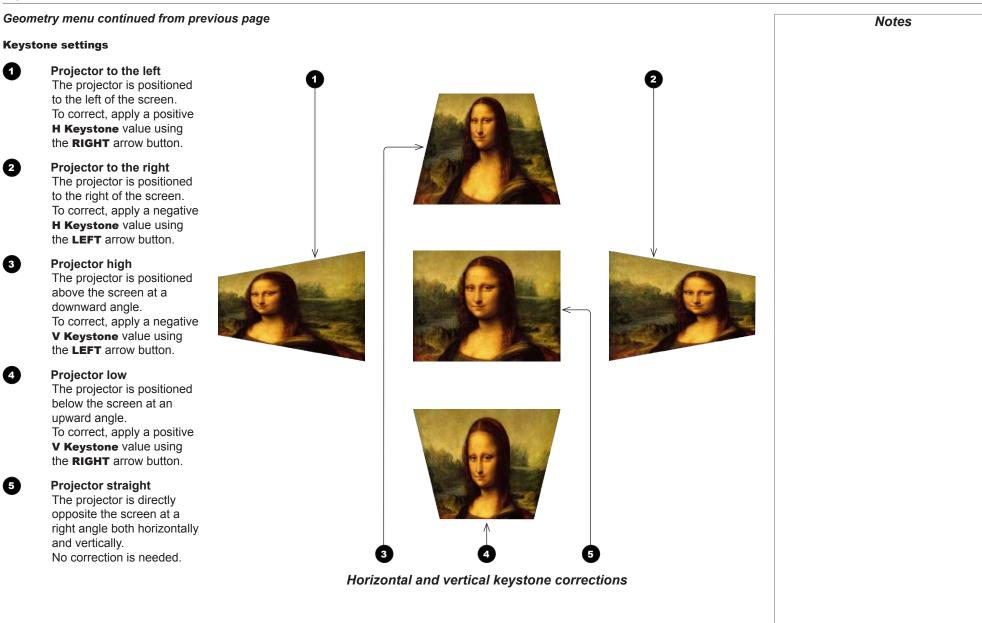

## USING THE PROJECTOR

## Geometry menu continued from previous page

### **Corner Adjustment**

Use the arrow buttons to highlight the corner you wish to edit.

Press **ENTER** to enter edit mode, then use the arrows to change **H** and **V** values.

Reset the currently highlighted corner by oressing and holding **ENTER** for two seconds.

Exit edit mode with **EXIT**.

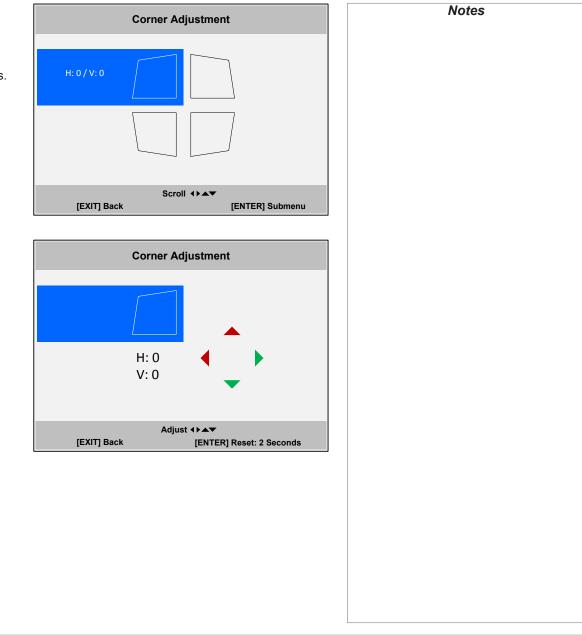

## USING THE PROJECTOR

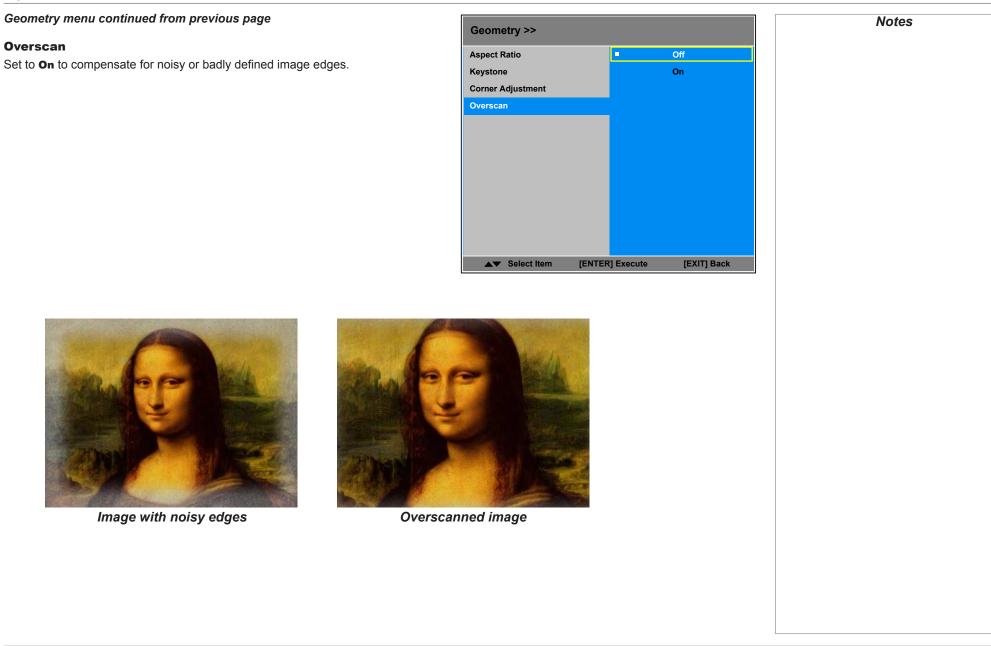

## 3D menu

Use this menu to enable, disable and set up 3D input, as follows:

- 3D Format Off, Auto, Side by Side, Top and Bottom and Frame Sequential.
- **DLP Link On** (if you are using 3D glasses that can utilise the DLP Link® signal embedded in the image) and **Off**
- Eye Swap Normal and Reverse (set to Reverse if the left- and right-eye images are displayed in the wrong order)
- **3D 24Hz Display** set to 96Hz or 144Hz depending on the source. This setting is disabled unless a 24Hz 3D input is detected.
- Sync Reference set to Internal or External as required.
- Sync Delay this setting is only available if Sync Reference is set to External.

Set a value between 0 and 100 ms.

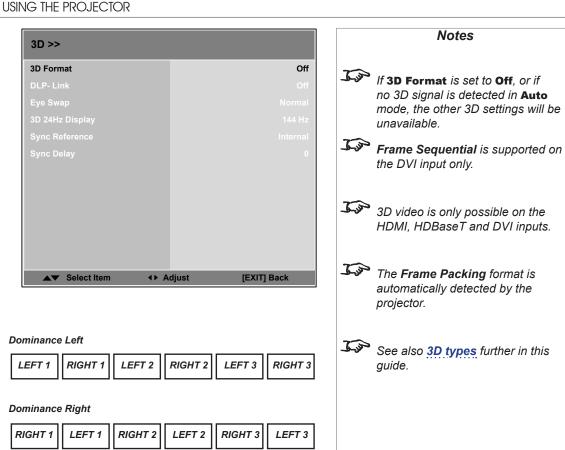

#### The 3D Swap setting explained

The outgoing 3D frames are in pairs - the dominant frame being presented first. You can determine which frame should be the dominant one.

By convention the default setting is Left.

Operating Guide

#### 3D menu continued from previous page

#### **3D types**

In most situations you can use the **Auto** setting to have the projector automatically detect the format. Otherwise, consider the notes below to help you set up the 3D input manually.

The following 3D formats are supported:

#### • Frame Packing

This format will be detected, re-synchronised, frame-multiplied and displayed at 144 Hz with the left eye / right eye dominance automatically extracted from the video data.

#### • Top and Bottom

Sets the projector to reformat the video frames and map them to the display with the left eye / right eye dominance automatically extracted from the video data.

• Side by Side (Half): interlaced and progressive, 50 and 60Hz

The side-by-side image will be de-interlaced (if appropriate), resized and then sequentially displayed at 100 or 120 Hz. The left eye / right eye dominance will be automatically extracted from the video data.

#### • Frame Sequential

An example of **Frame Sequential** would be 60Hz (30 frames per eye in Left-Right sequence (L1, R1, L2, R2...) with 2x Frame Rate Multiplication, resulting in a displayed sequence at 120 Hz (L1, R1, L1, R1, L2, R2, L2, R2...). For sequential 3D, the projector will generate an output sync, but it may then be necessary to manually reset the dominance each time the player is started.

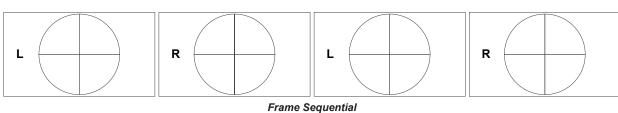

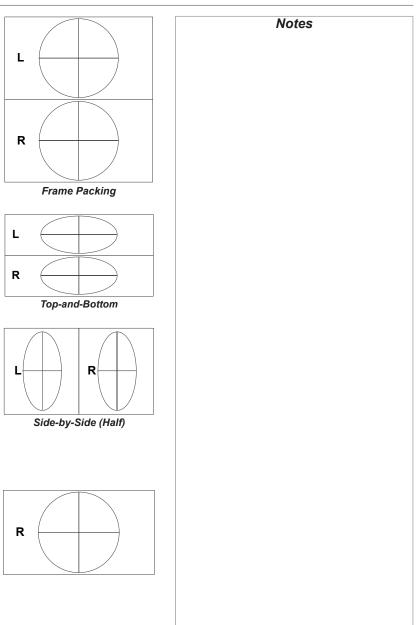

Operating Guide

USING THE PROJECTOR

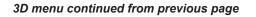

#### Frame rate multiplication in 3D images

When displaying a low frame rate 3D video, the projector multiplies the frame rate to obtain a flicker-free image. For example, a 60Hz frame rate is doubled to 120 Hz, or a 48 Hz frame rate is tripled to 144 Hz.

Frame rate multiplication is an automatic process. It occurs in the background and cannot be modified by the user.

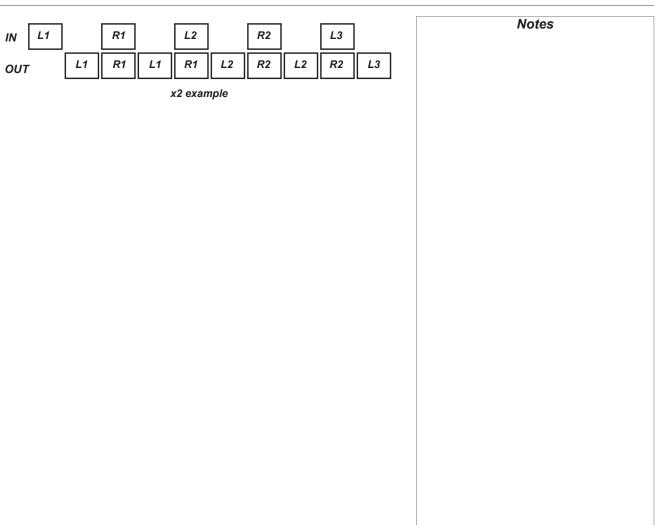

## Lamps menu

#### Lamp Mode

Choose from Auto 1, Dual, Lamp 1 and Lamp 2.

#### • Power Mode

**Eco** will automatically set the lamp power to 80%. **Normal** will set the power to 92%.Set to **Custom** if you wish to adjust the power manually, from 80% to 100%.

## Custom Power Level

Use the **LEFT** and **RIGHT** arrow buttons to set lamp power. This setting is only available if **Power Mode** is set to **Custom**.

## • High Altitude

**On** increases the fan speed to compensate for reduced air density at high altitude.

The following menu items show information only:

- Lamp 1 Status, Lamp 2 Status
- Lamp 1 Time, Lamp 2 Time
- Lamp 1 Life Remaining, Lamp 2 Life Remaining

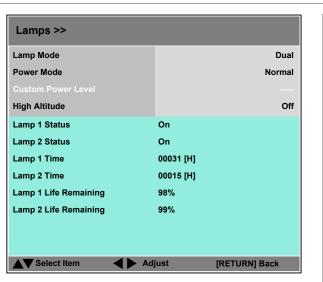

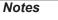

#### USING THE PROJECTOR

#### Setup menu

• Orientation Choose from Desktop Front, Desktop Rear, Ceiling Front and Ceiling Rear.

- Cooling Condition Choose from Table, Ceiling, Upward and Downward.
- **Network** Set up a LAN network connection.
- **RS232** Set up a serial connection.
- Security Set up Control Panel Lock and Security Lock.
- Filter Set up filter exchange intervals and reset the filter timer.
- EDID Mode Configure EDID for each input.
- Projector ID Control Set up ID Control Enable and Control ID Number.
- System

Adjust various system settings.

• Screen Format

Set to **16:9**, **16:10** or **4:3**. Use this setting to adjust the projected image to your screen size.

Screen Shift

Set this to move the image within the unused area of the DMD depending on the **Screen Format** setting.

For example, if the native resolution is WUXGA:

- when Screen Format is set to 16:9, Screen Shift will move the image up and down;
- when **Screen Format** is **4:3**, **Screen Shift** will move the image left and right;
- when Screen Format is 16:10, Screen Shift will be disabled.
- High Altitude

Set to **On** to increase fan speed if working at high altitudes, where air density is reduced.

| Setup >>             |          |               |
|----------------------|----------|---------------|
| Orientation          |          | Desktop Front |
| Cooling Condition    |          | Table         |
| Network              |          | <b>ل</b> م    |
| RS232                |          | <b>ل</b> م    |
| Security             |          | ┙             |
| Filter               |          | ب<br>ب<br>ب   |
| EDID Mode            |          | <b>ل</b> م    |
| Projector ID Control |          | لم            |
| System               |          | ل             |
| Screen Format        |          | 16:10         |
|                      |          |               |
| High Altitude        |          | Off           |
| Select Item          | ♦ Adjust | [EXIT] Back   |

#### USING THE PROJECTOR

#### Setup menu continued from previous page

#### Network

Set **DHCP** to **On** if the IP address is to be assigned by a DHCP server, or **Off** if it is to be set here.

- If DHCP is set to On, it will not be possible to edit IP Address, Subnet Mask, Gateway or DNS.
- If DHCP is set to Off:
  - 1. Edit IP Address, Subnet Mask, Gateway and DNS as required.
  - 2. Select Apply and press ENTER.

#### **Standby Power**

If this setting is **On**, the LAN socket remains active when the projector is in STANDBY mode. If the setting is **Off**, the LAN socket is disabled when the projector is in STANDBY mode.

#### RS232

- Baud Rate Choose between 38400, 19200 and 9600.
- Channel
   Choose between Local and HDBaseT.

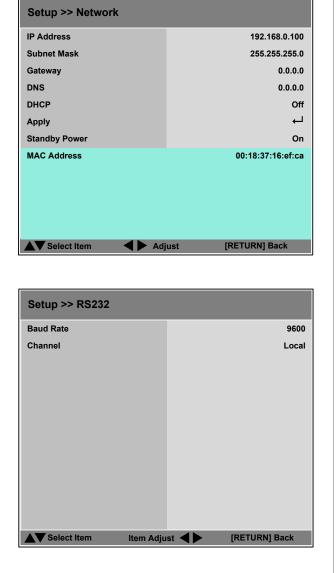

#### Setup menu continued from previous page

Security

#### **Control Panel Lock**

Use this setting to lock the control panel keys.

To unlock the keys, press the **DOWN** arrow button and hold for 5 seconds.

#### Security Lock

When the **Security Lock** is enabled, a security password will need to entered before the projector can be used, or before the lock can be disabled.

When setting the lock for the first time, the password will need to be entered twice, to ensure that it has been entered correctly.

| Setup >> Security              |                              | Notes                                                                      |
|--------------------------------|------------------------------|----------------------------------------------------------------------------|
| Control Panel Lock             | Off                          | if                                                                         |
| Security Lock                  | Off                          | f                                                                          |
| ▲▼ Select Item Item A          | djust <b>I (RETURN]</b> Back |                                                                            |
| Password<br>Register Password  |                              | The password consists of a combination of five presses of the arrow keys.  |
| Setup >> Filter                | Off                          | Find details about changing filters<br>in the Installation and Quick-Start |
| Filter Message<br>Filter Reset | Execute                      | Guide.                                                                     |
|                                |                              |                                                                            |
|                                |                              |                                                                            |
|                                |                              |                                                                            |
|                                |                              |                                                                            |

#### Filter

This menu allows you to set up a reminder that the filters are due for replacement and to reset the filter timer.

• Filter Message

Choose from Off, 100 hours, 200 hours, 500 hours and 1000 hours.

• Filter Reset

Press **ENTER** to reset the timer.

## Setup menu continued from previous page

#### EDID Mode

For each input, choose from:

- ۲ Default
- 1024 x 768 @60 •
- 1280 x 720 @60 ۲
- 1280 x 800 @60 •
- 1280 x 1024 @60 .
- 1600 x 1200 @60
- 1680 x 1050 @60 .
- 1920 x 1080 @60. ۲

#### **Projector ID Control**

## USING THE PROJECTOR

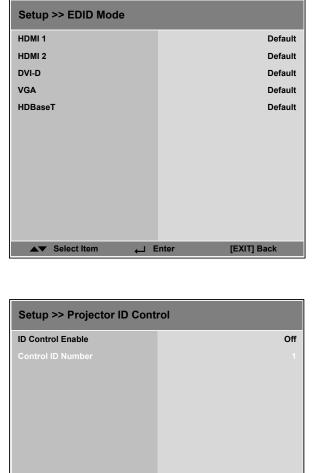

| Setup >> Projector ID Control |       |             |  |
|-------------------------------|-------|-------------|--|
| ID Control Enable             |       | Off         |  |
| Control ID Number             |       | 1           |  |
|                               |       |             |  |
|                               |       |             |  |
|                               |       |             |  |
|                               |       |             |  |
|                               |       |             |  |
|                               |       |             |  |
|                               |       |             |  |
|                               |       |             |  |
|                               |       |             |  |
| ▲▼ Select Item →              | Enter | [EXIT] Back |  |

#### USING THE PROJECTOR

#### Setup menu continued from previous page

#### System

## Auto-Source

If this setting is **On**, the projector will automatically search for an active input source.

#### • Auto Power Off

Set this to **On** if you want the projector to go into STANDBY mode when no input source is detected for 20 minutes.

#### • Auto Power On

- Set this to **On** if you want the projector to start up immediately when the mains is connected.
- Set this to **Off** if you want the projector to go into STANDBY mode when the mains is connected. In this case, the projector will not start up until the **POWER** button is pressed on the control panel or the remote control.

#### Startup Logo

Set this to **On** to show the DP logo when the projector is first switched on.

#### Blank Screen

Choose from Logo, Blue and Black.

#### • Trigger

Choose from **Screen**, **16:9**, **TheaterScope**, **4:3**, **4:3 Narrow** or **RS232** to determine what will cause the trigger output to activate.

#### • Infrared Sensor

Choose from Both, Front, Rear, HDBaseT and Off.

#### Message Box

Switch this off if you wish to avoid system messages appearing on the screen during projection.

Anti-Dust Shutter

#### Menu Position

Determine where the OSD should appear on the screen when activated. Choose from **Center**, **Top Left**, **Top Right**, **Bottom Left** and **Bottom Right**.

#### • OSD Timeout

Determine how long the OSD should remain on the screen if no buttons are pressed. Choose **Always On** to disable this feature.

#### • Language

Change the OSD language.

Operating Guide

| Setup >> System   |          |             |
|-------------------|----------|-------------|
| Auto Source       |          | Off         |
| Auto Power Off    |          | Off         |
| Auto Power On     |          | Off         |
| Startup Logo      |          | On          |
| Blank Screen      |          | Logo        |
| Trigger           |          | Off         |
| Infrared Sensor   |          | Both        |
| Message Box       |          | On          |
| Anti-Dust Shutter |          | Off         |
| Menu Position     |          | Center      |
| OSD Timeout       |          | 10 Seconds  |
| Language          |          | English     |
| ▲▼ Select Item    | ♦ Adjust | [EXIT] Back |

#### USING THE PROJECTOR

#### Information menu

This menu gives information about software and hardware configuration, input source and lamp operating times It also allows you to restore the factory default settings.

#### **Source information**

This page provides information about the currently selected input source.

#### **Factory Reset**

To restore the factory default settings:

- 1. Navigate to Factory Reset and press ENTER.
- 2. When prompted, use the LEFT ◀ and RIGHT ► arrow buttons to highlight the OK button and then press ENTER to confirm your choice.

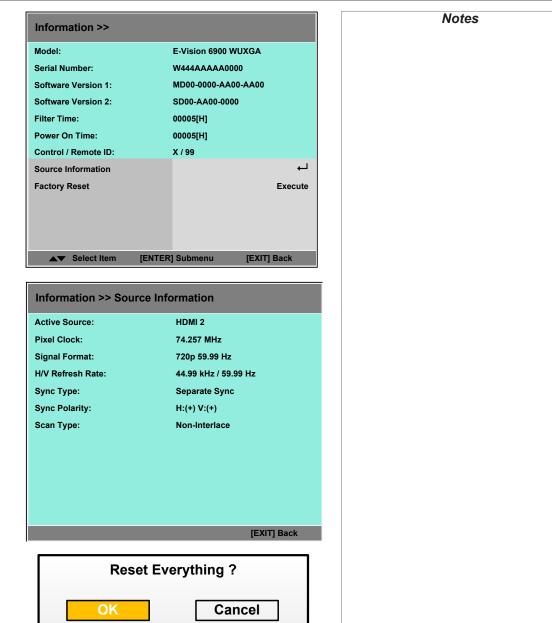

**Operating Guide** 

MENU MAP

| Menu Map       |                                                                                                    | Notes                                                                                                    |
|----------------|----------------------------------------------------------------------------------------------------|----------------------------------------------------------------------------------------------------|
| Menu           | Submenus and controls                                                                                                    | Some of the information in this menu                                                                                                    |
| INPUT 🌔        | <u>HDMI 1</u> , HDMI 2, DVI-D, VGA, Component, HDBaseT                                                                                                    | map is summarised. See the actual<br>menu on the projector for full detail.                                                                                                    |
| TEST PATTERN ᡐ | <u>Off</u> , White, Black, Red, Green, Blue, Checkerboard, Crosshatch, V Burst, H Burst, Color Bar, H<br>Ramp                                                                                                    | - Some menu options and controls<br>may not be available due to settings<br>in other menus. These will be lighter<br>in color in the OSD.                                                                                                    |
| LENS           | Lens Lock: On, Off<br>Lens Control C<br>Zoom / Focus<br>Shift V / Shift H<br>Lens Type: <u>non-UST Lens</u> , UST Lens<br>Center Lens (command)<br>Lens Memory<br>Save Memory: Memory 1 to Memory 10<br>Load Memory: Memory 1 to Memory 10<br>Clear Memory: Memory 1 to Memory 10 | <ul> <li>Where it would be helpful, some menu options are described in more detail earlier in this operating guide.</li> <li>Some settings are associated with the current input and the value of the Image Mode setting (Bright, Presentation or Video). The projector automatically stores values of such settings to reuse when an Input / Image Mode combination is selected again. For example, if you increase the Contrast value while on the DVI-D input with Image Mode set to Bright, the next time you use the DVI-D input with Image Mode set to Bright, the projector will automatically set the same Contrast value.</li> <li>Settings NOT associated with an Input / Image Mode combination are called global settings and are indicated with a globe icon  in this section.</li> </ul> |
|                |                                                                                                    |                                                                                                    |

| Notes                                                                                                    |
|----------------------------------------------------------------------------------------------------|
|                                                                                                    |
| me of the information in this ment<br>o is summarised. See the actual<br>nu on the projector for full detail.<br>me menu options and controls<br>y not be available due to settings<br>other menus. These will be<br>aded grey on the actual menu.<br>ere it would be helpful, some<br>nu options are described in more<br>ail earlier in this operating guide.<br>me settings are associated with<br>current input and the value of<br><b>Image Mode</b> setting ( <b>Bright</b> ,<br><b>sentation</b> or <b>Video</b> ). The<br>jector automatically stores values<br>such settings to reuse when an<br><b>ut</b> / <b>Image Mode</b> combination<br>elected again. For example, if<br>a increase the <b>Contrast</b> value<br>if on the DVI-D input with <b>Image</b><br><b>de</b> set to <b>Bright</b> , the next time<br>automatically set the same<br><b>ntrast</b> value.<br>tings NOT associated with an |
|                                                                                                    |

**Input / Image Mode** combination are called **global settings** and are indicated with a globe icon () in this section.

Operating Guide

| Menu     | Submenus and controls                                                                                                    | Notes                                                                      |
|----------|----------------------------------------------------------------------------------------------------|----------------------------------------------------------------------------|
| COLOR    |                                                                                                    | -                                                                          |
|          | Color Space: <u>Auto</u> , YPbPr, YCbCr, RGB-PC, RGB-Video                                                                         | <b>Some of the information in this menu</b>                                |
|          | Color Temperature: <u>Native</u> , 5400K, 6500K, 7500K, 9300K                                                                      | map is summarised. See the actual                                          |
|          | Trim: Red Lift, Green Lift, Blue Lift, Red Gain, Green Gain, Blue Gain: sliders, 0 to 200 ( <u>100</u> )                           | menu on the projector for full detail.                                     |
|          | Hue / Saturation / Gain                                                                                                    | Some menu options and controls                                             |
|          | Red: Hue, Saturation, Gain: sliders, 0 to 200 ( <u>100</u> )                                                                       | may not be available due to settings<br>in other menus. These will be      |
|          | Green: Hue, Saturation, Gain: sliders, 0 to 200 ( <u>100</u> )                                                                     | shaded grey on the actual menu.                                            |
|          | Blue: Hue, Saturation, Gain: sliders, 0 to 200 ( <u>100</u> )                                                                      | ~                                                                          |
|          | Cyan: Hue, Saturation, Gain: sliders, 0 to 200 ( <u>100</u> )<br>Magenta: Hue, Saturation, Gain: sliders, 0 to 200 ( <u>100</u> )  | Where it would be helpful, some menu options are described in more         |
|          | Yellow: Hue, Saturation, Gain: sliders, 0 to 200 ( <u>100</u> )<br>Yellow: Hue, Saturation, Gain: sliders, 0 to 200 ( <u>100</u> ) | detail earlier in this operating guide.                                    |
|          | White: Hue, Saturation, Gain: sliders, 0 to 200 ( <u>100</u> )                                                                     | ~                                                                          |
|          | Reset (command)                                                                                                    | Some settings are associated with the current input and the value of       |
| GEOMETRY |                                                                                                    | <i>the</i> <b>Image Mode</b> setting ( <b>Bright</b> ,                     |
| GEOMETRI | Annast Define F.A. 4.9. 40:40. 40:0. 4.00:4.9.95:4. Theodor Decine. Decimes Uncertail                                              | Presentation or Video). The                                                |
|          | Aspect Ratio: 5:4, 4:3, 16:10, 16:9, 1.88:1, 2.35:1, TheaterScope, <u>Source</u> , Unscaled                                        | projector automatically stores values<br>of such settings to reuse when an |
|          | Keystone 🌑:                                                                                                    | Input / Image Mode combination                                             |
|          | <i>H Keystone, V Keystone: sliders, -30 to 30 (<u>0</u>)<br/>Reset (command)</i>                                                   | is selected again. For example, if                                         |
|          | Corner Adjustment: Selection and adjustment of each individual corner                                                              | you increase the <b>Contrast</b> value                                     |
|          | Overscan: On, <u>Off</u>                                                                                                    | while on the DVI-D input with Image<br>Mode set to Bright, the next time   |
|          | overscan. On, <u>On</u>                                                                                                    | you use the DVI-D input with Image                                         |
| 3D       |                                                                                                    | Mode set to Bright, the projector                                          |
|          | 3D Format: <u>Off</u> , Auto, Side by Side, Top and Bottom, Frame Sequential                                                       | will automatically set the same<br>Contrast value.                         |
|          | DLP Link: On, <u>Off</u>                                                                                                    | Settings NOT associated with an                                            |
|          | Eye Swap : <u>Normal</u> , Reverse                                                                                                 | Input / Image Mode combination                                             |
|          | 3D 24Hz Display: 96Hz, <u>144Hz</u>                                                                                                | are called global settings and are                                         |
|          | Sync Reference: Internal, External                                                                                                 | indicated with a globe icon 🌑 in this section.                             |
|          | Sync Delay: slider, <u>0</u> to 100                                                                                                |                                                                            |
|          |                                                                                                    |                                                                            |
|          |                                                                                                    |                                                                            |

MENU MAP

| Menu    | Submenus and controls                                                                                                    | Notes                                                                                                    |
|---------|----------------------------------------------------------------------------------------------------|----------------------------------------------------------------------------------------------------|
| LAMPS 🔇 | Lamp Mode: Auto 1, <u>Dual</u> , Lamp 1, Lamp 2<br>Power Mode: Eco, <u>Normal</u> , Custom<br>Custom Power Level: 80% to <u>100%</u><br>Information only: Lamp 1 Status, Lamp 2 Status<br>Lamp 1 Time, Lamp 2 Time<br>Lamp 1 Life Remaining, Lamp 2 Life Remaining                                                                                                    | <ul> <li>Some of the information in this menu map is summarised. See the actual menu on the projector for full detail.</li> <li>Some menu options and controls may not be available due to settings in other menus. These will be shaded grey on the actual menu.</li> </ul>                                                                                                    |
| SETUP 🌑 | Orientation: <u>Desktop Front</u> , Desktop Rear, Ceiling Front, Ceiling Rear<br>Cooling Condition: <u>Table</u> , Ceiling, Upward, Downward<br>Network<br>IP Address: numeric input (default IP address is <u>192.168.0.100</u> )<br>Subnet Mask, Gateway, DNS: numeric input<br>DHCP: On, <u>Off</u><br>Apply (command)<br>Standby Power: <u>On</u> , Off<br>Information only: MAC Address<br><b>R5232</b><br>Baud Rate: <u>38400</u> , <u>19200</u> , <u>9600</u><br>Channel: <u>Local</u> , HDBaseT<br>Security<br>Control Panel Lock: On, <u>Off</u><br>Security Lock: On, <u>Off</u><br>Filter<br>Filter Message: <u>Off</u> , 100 hours, 200 hours, 500 hours, 1000 hours<br>Filter Reset (command)<br><b>EDID Mode</b><br>HDMI 1, HDMI 2, DVI-D, VGA, HDBaseT: <u>Default</u> , 1024 x 768 @60, 1280 x 720 @60,<br>1280 x 800 @60, 1280 x 1024 @60, 1600 x 1200 @60, 1680 x 1050 @60, 1920 x 1080 @60<br><b>Projector ID Control</b><br>ID Control Enable: On, <u>Off</u><br>Control ID Number: slider, <u>1</u> to 99 | <ul> <li>Where it would be helpful, some menu options are described in more detail earlier in this operating guide.</li> <li>Some settings are associated with the current input and the value of the Image Mode setting (Bright, Presentation or Video). The projector automatically stores values of such settings to reuse when an Input / Image Mode combination is selected again. For example, if you increase the Contrast value while on the DVI-D input with Image Mode set to Bright, the next time you use the DVI-D input with Image Mode set to Bright, the projector will automatically set the same Contrast value.</li> <li>Settings NOT associated with an Input / Image Mode combination are called global settings and are indicated with a globe icon in this section.</li> </ul> |

Operating Guide

| Menu           | Submenus and controls                                                                                                    | Notes                                                                                                    |  |
|----------------|----------------------------------------------------------------------------------------------------|----------------------------------------------------------------------------------------------------|--|
| (SETUP menu co | ntinued)                                                                                                    |                                                                                                    |  |
|                | System         Auto Source: On, Off         Auto Power Off: On, Off         Auto Power On: On, Off         Startup Logo: On, Off         Blank Screen: Logo, Blue, Black         Trigger: On, Off         Infrared Sensor: Both, Front, Rear, HDBaseT, Off         Message Box: On, Off         Anti-Dust Shutter: On, Off         Menu Position: Center, Top Left, Top Right, Bottom Left, Bottom Right         OSD Timeout: Always On, 10 Seconds, 30 Seconds, 60 Seconds         Language: English, Français, Español, Deutsch, Português, 简体中文, 繁體中文, 日本語, 한국어         Screen Format: 16:10, 16:9, 4:3         Screen Shift: slider, range depends on Screen Format value         High Altitude: On, Off | <ul> <li>Some of the information in this menu map is summarised. See the actual menu on the projector for full detail.</li> <li>Some menu options and controls may not be available due to settings in other menus. These will be shaded grey on the actual menu.</li> <li>Where it would be helpful, some menu options are described in more detail earlier in this operating guide.</li> <li>Some settings are associated with the current input and the value of the Image Mode setting (Bright, Presentation or Video). The projector automatically stores values of such settings to reuse when an Input / Image Mode combination is selected again. For example, if you increase the Contrast value while on the DVI-D input with Image Mode set to Bright, the projector will automatically set the same Contrast value.</li> <li>Settings NOT associated with an Input / Image Mode combination are called global settings and are indicated with a globe icon () in this section.</li> </ul> |  |
| INFORMATION    | Model, Serial Number, Software Version 1, Software Version 2, Filter Time, Power On Time<br>Source Information:<br>Active Source, Pixel Clock, Signal Format, H/V Refresh Rate, Sync Type, Sync Polarity, Scan<br>Type, Video Type<br>Factory Reset (command)                                                                                                    |                                                                                                    |  |

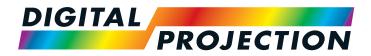

# E-Vision 6900 Series High Brightness Digital Video Projector

# REFERENCE GUIDE

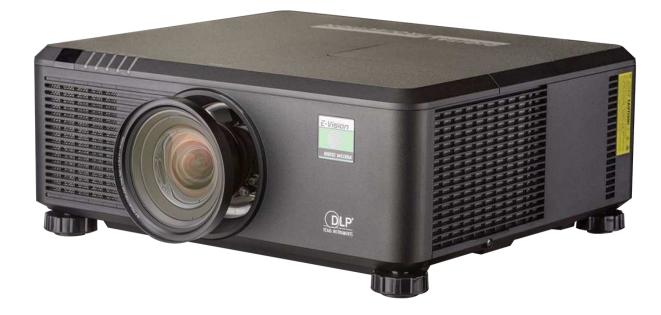

# IN THIS GUIDE

| The DMD™                                                                 | 57 |
|--------------------------------------------------------------------------|----|
| Screen Requirements<br>Fitting the image to the DMD™                     |    |
| WUXGA images displayed full width                                        |    |
| WUXGA images displayed with a height of 1080 pixels                      | 60 |
| WUXGA images displayed full height                                       | 61 |
| Diagonal screen sizes                                                    | 62 |
| Fitting the image to the screen                                          | 63 |
| Positioning the screen and projector                                     | 64 |
| Positioning The Image                                                    | 65 |
| Frame Rates And Pulldowns Explained                                      | 67 |
| Interlaced and progressive scan                                          | 67 |
| Frame rates of image sources                                             | 67 |
| Pulldowns - conversion into destination formats<br>2:3 (normal) pulldown |    |
| 2:3:3:2 (advanced) pulldown                                              | 69 |
| Appendix A: Lens Part Numbers                                            | 70 |
| Appendix B: Supported Signal Input Modes                                 | 71 |
| 2D formats                                                               | 71 |
| 3D formats                                                               | 73 |
| Appendix C: Wiring Details                                               | 74 |
| RS232                                                                    | 74 |
| Trigger 1 & Trigger 2                                                    | 75 |
| Wired remote control                                                     | 75 |
| 3D Sync IN / OUT                                                         | 75 |
| Appendix D: Glossary Of Terms                                            | 76 |

THE DMD™

## The DMD™

A DMD<sup>™</sup> (Digital Micromirror Device<sup>™</sup>) is a true digital light modulator which utilises an array of up to 2.3 million moving aluminium mirrors, with each one representing a pixel in the final projected image. The outermost micromirrors in the array remain inactive (*pond of mirrors*) and are not used in constructing the image.

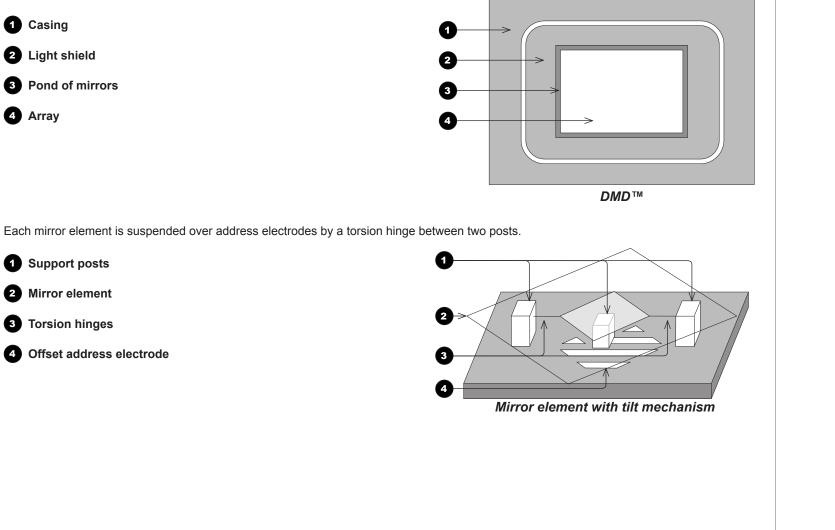

Depending on the voltage polarity applied, each mirror will either tilt to the left to produce a bright pixel or to the right for a dark pixel. When light is applied to the complete DMD<sup>™</sup>, only the light redirected from a mirror tilting to the left is projected.

- Incoming light from the illumination module 2
- Mirror element tilted to the right 3
- Mirror element tilted to the left 4
- 5 Reflected light, left tilt

**Projection lens** 

67

0

2

3

(4)

- Light dump 6
- Reflected light, right tilt 67

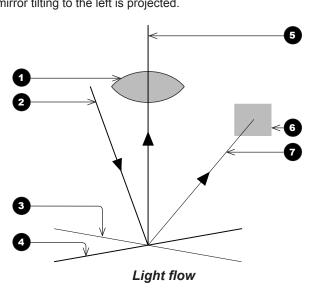

The projector optically filters white light from the illumination module into its constituent red, green and blue. Each color illuminates a separate DMD<sup>™</sup> whose modulated output is then recombined with the other two to form the projected full color image.

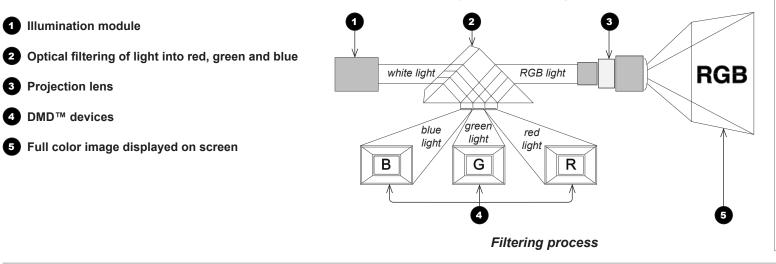

## Screen Requirements

## Fitting the image to the DMD<sup>™</sup>

If the source image supplied to the projector is smaller than the DMD<sup>™</sup> resolution, the image will not fill the DMD<sup>™</sup>. The following examples show how a number of common formats may be displayed, depending on your DMD<sup>™</sup> resolution.

## WUXGA images displayed full width

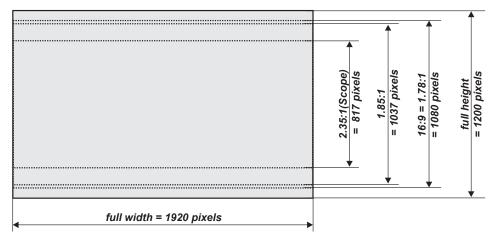

### WUXGA images displayed with a height of 1080 pixels

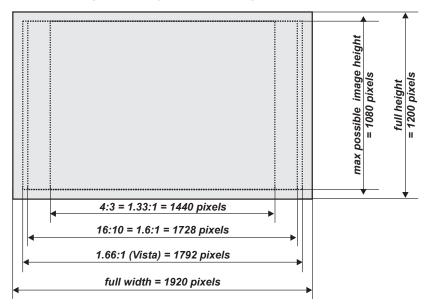

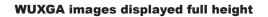

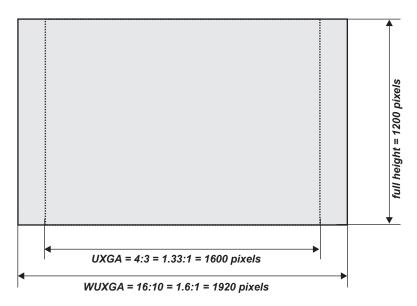

|          | Notes                                                                                                    |
|----------|----------------------------------------------------------------------------------------------------|
| <b>J</b> | Only WUXGA or UXGA images<br>can fill the full height of the DMD <sup>™</sup> ,<br>using all 1200 pixels without scaling |
|          |                                                                                                    |
|          |                                                                                                    |
|          |                                                                                                    |
|          |                                                                                                    |
|          |                                                                                                    |
|          |                                                                                                    |
|          |                                                                                                    |

H = height

## **Diagonal screen sizes**

Screen sizes are sometimes specified by their diagonal size (D). When dealing with large screens and projection distances at different aspect ratios, it is more convenient to measure screen width (W) and height (H).

The example calculations below show how to convert diagonal sizes into width and height, at various aspect ratios.

| $W = D \times 0.92$                          | <b>H</b> = D x 0.39 |
|----------------------------------------------|---------------------|
| <b>1.85:1</b><br><i>W</i> = D x 0.88         | <b>H</b> = D x 0.47 |
| <b>16:9 = 1.78:1</b><br><i>W</i> = D x 0.87  | <b>H</b> = D x 0.49 |
| <b>1.66:1 (Vista)</b><br><i>W</i> = D x 0.86 | <b>H</b> = D x 0.52 |

**16:10 = 1.6:1** (native aspect ratio for WUXGA projectors)  $W = D \times 0.85$   $H = D \times 0.53$ 

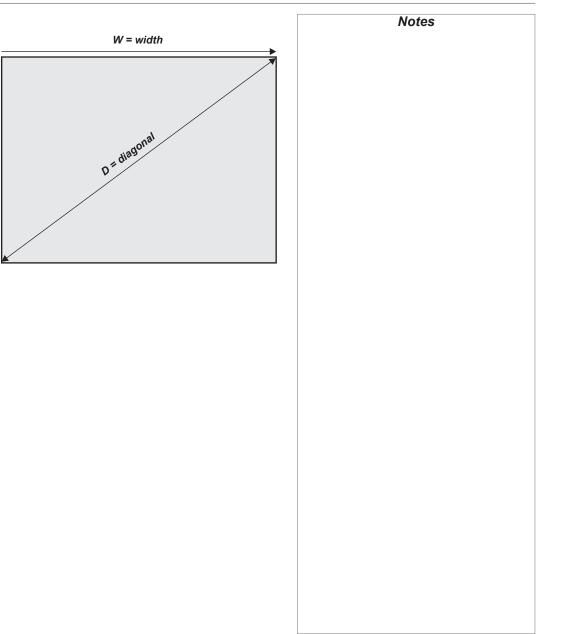

## Fitting the image to the screen

It is important that your screen is of sufficient height and width to display images at all the aspect ratios you are planning to use.

Use the conversion chart to check that you are able to display the full image on your screen. If you have insufficient height or width, you will have to reduce the overall image size in order to display the full image on your screen.

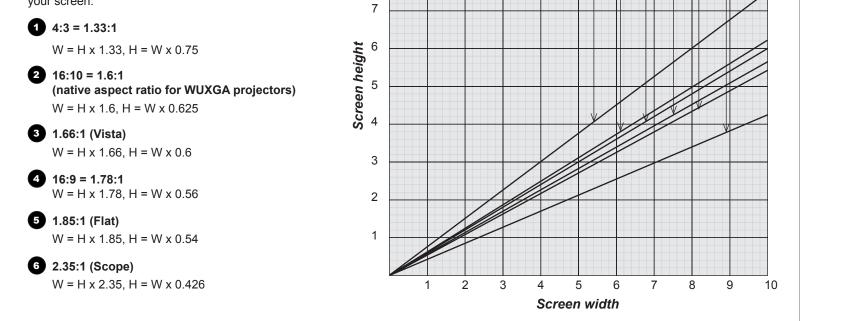

10

9

8

023456

## **Positioning the screen and projector**

For optimum viewing, the screen should be a flat surface perpendicular to the floor. The bottom of the screen should be 1.2 m (4 feet) above the floor and the front row of the audience should not have to look up more than 30° to see the top of the screen.

The distance between the front row of the audience and the screen should be at least twice the screen height and the distance between the back row and the screen should be a maximum of 8 times the screen height. The screen viewing area should be within a  $60^{\circ}$  range from the face of the screen.

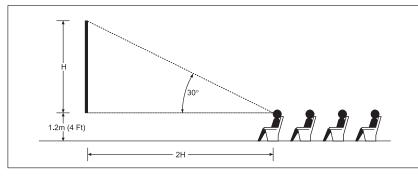

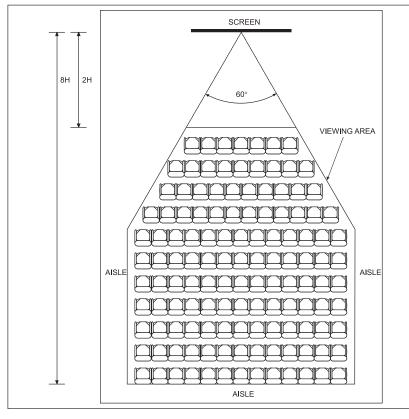

The projector should be installed as close to the power outlet as possible.

Notes

The power connection should be easily accessible, so that it can be disconnected in an emergency.

Ensure that there is at least 30 cm (12 in) of space between the ventilation outlets and any wall, and 10 cm (4 in) on all other sides.

Do not install the projector close to anything that might be affected by its operational heat, for instance, polystyrene ceiling tiles, curtains etc.

*The image can be flipped for rear projection (see <u>Setup menu</u> in the Operating Guide) and displayed without the need for extra mirrors or equipment.* 

However, you must ensure that there is sufficient distance behind the screen for the projector to be correctly located.

Rear installation is generally more complicated and advice should be sought from your local dealer before attempting it.

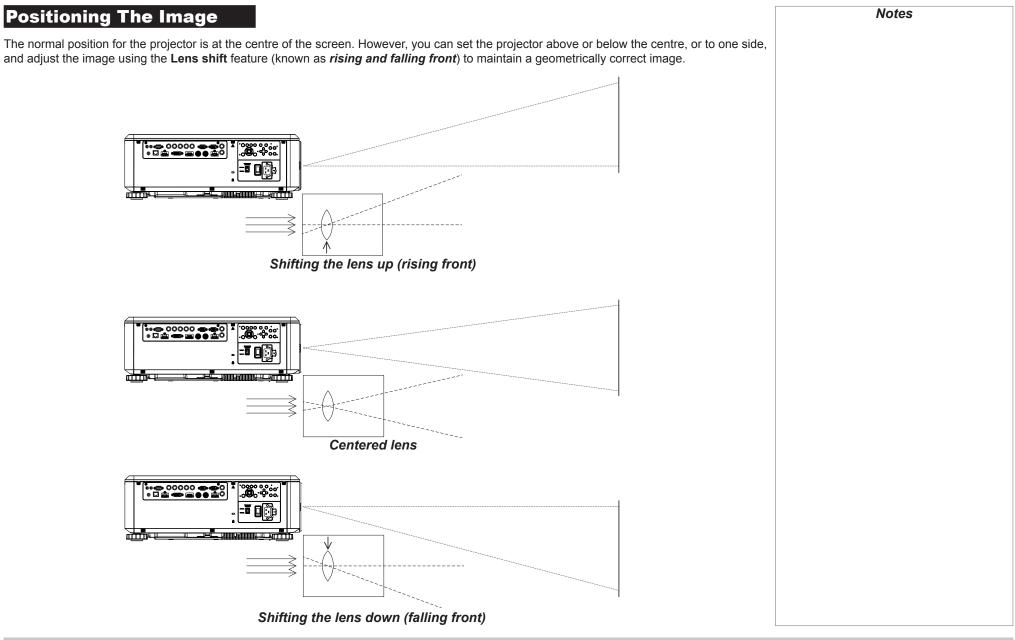

Any single adjustment outside the ranges specified on the following page may result in an unacceptable level of distortion, particularly at the corners of the image, due to the image passing through the periphery of the lens optics.

If the lens is to be shifted in two directions combined, the maximum range without distortion will be somewhat less, as can be seen in the illustrations below.

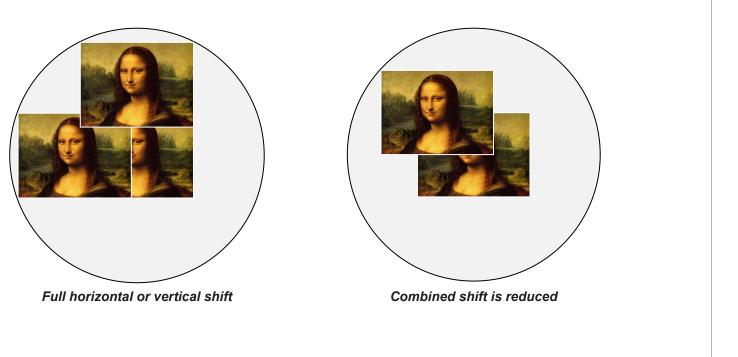

| Frame Rates And Pulldowns Explained                                                                                                    | Notes |
|----------------------------------------------------------------------------------------------------|-------|
| Interlaced and progressive scan                                                                                                    |       |
| A <i>progressive scan</i> is a method of updating the image by drawing all the lines of each frame in a sequence. In contrast, <i>interlaced video</i> alternately scans odd and even lines. In old analog TV interlacing was commonly used as a way of doubling the refresh rate without consuming extra bandwidth. |       |
| The following artifacts are common with interlaced video:                                                                                                    |       |
| • edge tear (combing)                                                                                                    |       |
| The image lands between two fields and blurs. This is commonly observed when viewing rapid lateral movement.                                                                                                    |       |
| • aliasing (stair-stepping)                                                                                                    |       |
| The texture of the image becomes populated with unrealistic patterns. Aliasing occurs because of differences between the original frame rate and the destination format.                                                                                                    |       |
| • twitter                                                                                                    |       |
| The image shimmers, for example when showing rolling credits. This happens when the image contains thin horizontal lines that only appear in one field.                                                                                                    |       |
| Frame rates of image sources                                                                                                    |       |
| Original analog films are made at 24 fps and the whole frame is projected at once. To eliminate flicker and create an impression of continuous movement, the projector blades divide the images so that the viewer sees 48 frames per second.                                                                        |       |
| Interlaced video scans odd lines, then even. Two fields are blended into one image. NTSC video (60i) is 29.97 fps, or 59.94 fields per second.                                                                                                    |       |
| 24p video is progressive but without the benefit of projector blades dividing the images, so it looks jumpier on playback than film. 24p is the optimal format for projects that are finished on film.                                                                                                    |       |
| <b>30p</b> is optimal for projects finished on video. It has fewer strobing issues than 24p in video playback.                                                                                                    |       |
|                                                                                                    |       |
|                                                                                                    |       |
|                                                                                                    |       |
|                                                                                                    |       |
|                                                                                                    |       |
|                                                                                                    |       |
|                                                                                                    |       |

### **Pulldowns - conversion into destination formats**

Pulldowns are a method of converting a 24p source into a different destination format by adding extra frames to the source.

### 2:3 (normal) pulldown

This method is used to convert a 24p source (film) into a 60i destination (NTSC video) by adding two extra fields for every four frames, effectively increasing the frame rate to 30 fps. The frame is split into fields and then two fields are repeated for every four original frames as shown in the illustration below.

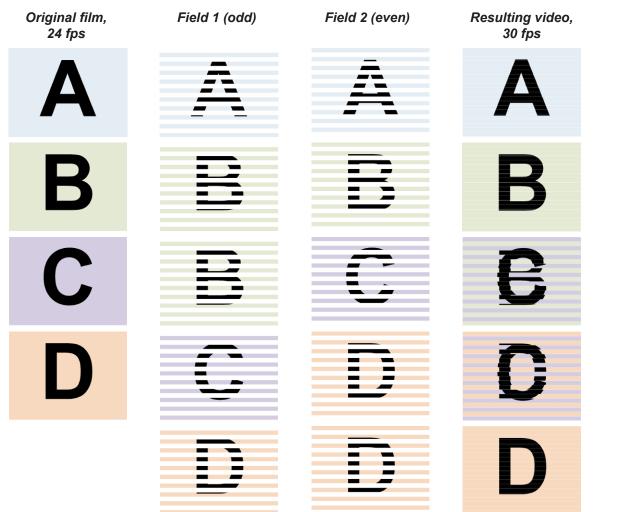

Reference Guide

Rev A February 2017

### 2:3:3:2 (advanced) pulldown

This method is very similar to the normal pulldown. Unlike the normal pulldown method, the resulting 30 fps video sequence contains only one frame containing fields from two different source frames.

The advantage of this method is that it is easier to reverse, if necessary.

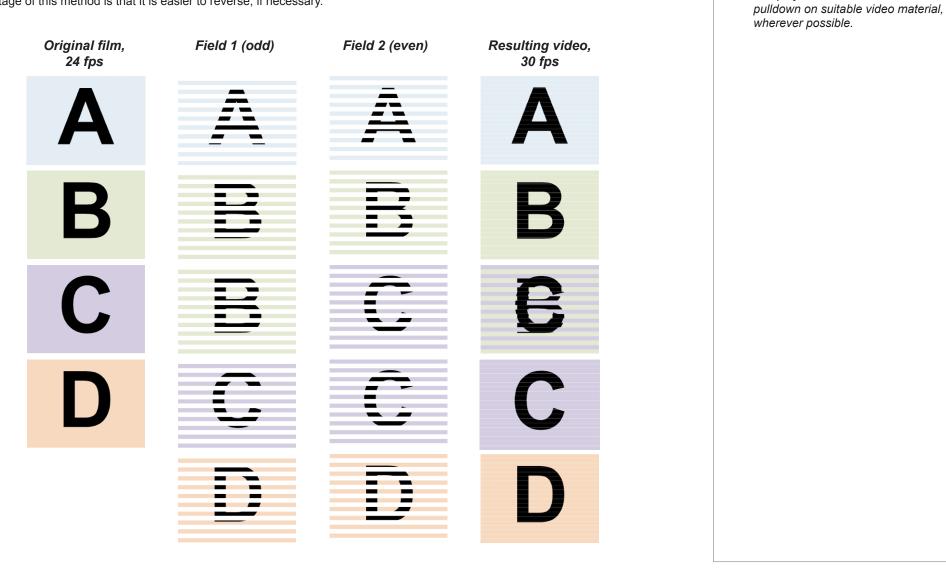

Reference Guide

Rev A February 2017

Notes

3. The projector will use advanced

### APPENDIX A: LENS PART NUMBERS

|         |           | -          |  | - |
|---------|-----------|------------|--|---|
|         | <b>NO</b> | <b>OBC</b> |  |   |
| 1 - 1 - |           |            |  |   |
|         |           | Lens       |  |   |

| Throw ratios         | Part number | Focus range      | Lens shift                                         | Lens extension |
|----------------------|-------------|------------------|----------------------------------------------------|----------------|
| 0.38 : 1 fixed (UST) | 117-341     | 0.82 m - 2.71 m  | none                                               | 292.5 mm       |
| 0.75 - 0.93 : 1 zoom | 115-339     | 1.02 m - 12.7 m  | V: 0.5 (U) 0 (D) frame<br>H: 0.1 (L) 0.1 (R) frame | 59.4 mm        |
| 0.76 : 1 fixed       | 112-499     | 0.81 m - 5.08 m  | none                                               | 30 mm          |
| 1.25 - 1.79 : 1 zoom | 112-500     | 1.33 m - 11.73 m | V: 0.5 (U) 0 (D) frame<br>H: 0.1 (L) 0.1 (R) frame | 36.5 mm        |
| 1.72 - 2.27 : 1 zoom | 112-501     | 1.83 m - 14.9 m  | V: 0.5 (U) 0 (D) frame<br>H: 0.1 (L) 0.1 (R) frame | 10.8 mm        |
| 2.22 - 3.67 : 1 zoom | 112-502     | 2.36 m - 24.2 m  | V: 0.5 (U) 0 (D) frame<br>H: 0.1 (L) 0.1 (R) frame | 29.9 mm        |
| 3.58 - 5.38 : 1 zoom | 112-503     | 3.8 m - 35.35 m  | V: 0.5 (U) 0 (D) frame<br>H: 0.1 (L) 0.1 (R) frame | 46.7 mm        |
| 5.31 - 8.26 : 1 zoom | 112-504     | 5.59 m - 54.8 m  | V: 0.5 (U) 0 (D) frame<br>H: 0.1 (L) 0.1 (R) frame | 87.3 mm        |

Throw distance calculations are based on the distance from the outer end of the lens, which will vary from lens to lens.
 The 0.38 : 1 fixed lens has no adjustable shift value. However, the lens has an inherent offset depending on image size. See the UST documentation published separately on the Digital Projection website.

Notes

Reference Guide

# Appendix B: Supported Signal Input Modes

# **2D** formats

|                        |            |                      | VUY-           |           | . ≥                   |       | HDMI / HDBaseT        |           |            |            |
|------------------------|------------|----------------------|----------------|-----------|-----------------------|-------|-----------------------|-----------|------------|------------|
| Signal                 | Resolution | Refresh<br>Rate (Hz) | VGA / 5BNC-YUV | VGA-RGBHV | 5BNC-RGBHV            | Q-IVQ | RGB                   | YUV 8-bit | YUV 10-bit | YUV 12-bit |
| PC                     | 640x480    | 59.93                |                | ✓         | ✓                     | ✓     | ✓                     |           |            |            |
|                        | 640x480    | 75                   |                | ✓         | ✓                     | ✓     | <ul> <li>✓</li> </ul> | 1         |            |            |
|                        | 640x480    | 85.01                |                | ✓         | ✓                     | ✓     | ✓                     | 1         |            |            |
|                        | 800x600    | 60.32                |                | ✓         | ✓                     | ✓     | ✓                     |           |            |            |
|                        | 800x600    | 75                   |                | ✓         | ✓                     | ✓     | ✓                     |           |            |            |
|                        | 800x600    | 85.06                |                | ✓         | ✓                     | ✓     | <ul> <li>✓</li> </ul> |           |            |            |
|                        | 848x480    | 60                   |                | ✓         | <ul> <li>✓</li> </ul> | ✓     | ✓                     |           |            |            |
|                        | 1024x768   | 60                   |                | ✓         | <ul> <li>✓</li> </ul> | ✓     | <ul> <li>✓</li> </ul> |           |            |            |
|                        | 1024x768   | 75.03                |                | ✓         | ✓                     | ✓     | <b>√</b>              | 1         |            |            |
|                        | 1024x768   | 85.03                |                | ✓         | ✓                     | ✓     | <b>√</b>              | Ì         |            |            |
|                        | 1024x768   | 120                  |                | ✓         | <ul> <li>✓</li> </ul> | ✓     | ✓                     | 1         |            |            |
|                        | 1024x768RB | 119.98               |                | ✓         | <ul> <li>✓</li> </ul> | ✓     | ✓                     |           |            |            |
|                        | 1280x720   | 59.91                |                | ✓         | <ul> <li>✓</li> </ul> | ✓     | ✓                     | i –       |            |            |
|                        | 1280x720   | 120                  |                | ✓         | ✓                     | ✓     | <b>√</b>              | ĺ         |            |            |
|                        | 1280 x 768 | 60                   |                | ✓         | ✓                     | ✓     | <b>√</b>              |           |            |            |
| 1280×<br>1280<br>1280× | 1280 x 800 | 60                   |                | ✓         | ✓                     | ✓     | <ul> <li>✓</li> </ul> | 1         |            |            |
|                        | 1280x800RB | 119.9                |                | ✓         | <ul> <li>✓</li> </ul> | ✓     | ~                     | 1         |            |            |
|                        | 1280 x 960 | 60                   |                | ✓         | <ul> <li>✓</li> </ul> | ✓     | ✓                     | 1         |            |            |
|                        | 1280x1024  | 60.02                |                | ✓         | <ul> <li>✓</li> </ul> | ✓     | <b>√</b>              | 1         |            |            |
|                        | 1280x1024  | 75.02                |                | ✓         | ✓                     | ✓     | ~                     | ĺ         |            |            |
|                        | 1280x1024  | 85.02                |                | ✓         | ~                     | ✓     | ✓                     |           |            |            |
|                        | 1366 x 768 | 60                   |                | ✓         | ✓                     | ✓     | ✓                     | 1         |            |            |

continues on next page...

Reference Guide

### Digital Projection E-Vision 6900 Series

### APPENDIX B: SUPPORTED SIGNAL INPUT MODES

|                |                                 | HDBaseT              |                       |                       |            |       |     |           |                       |            |
|----------------|---------------------------------|----------------------|-----------------------|-----------------------|------------|-------|-----|-----------|-----------------------|------------|
| Signal         | Resolution Refresh<br>Rate (Hz) | Refresh<br>Rate (Hz) | VGA / 5BNC-YUV        | VGA-RGBHV             | 5BNC-RGBHV | Q-IVQ | RGB | YUV 8-bit | YUV 10-bit            | YUV 12-bit |
| PC - continued | 1440 x 900                      | 60                   |                       | ✓                     | ✓          | ✓     | ~   |           | 1                     |            |
|                | 1400X1050                       | 60                   |                       | ✓                     | ✓          | ✓     | ~   |           |                       |            |
|                | 1600x1200                       | 60                   |                       | ✓                     | ✓          | ✓     | ~   |           |                       |            |
|                | 1680x1050                       | 59.94                |                       | ✓                     | ✓          | ✓     | ~   | 1         |                       |            |
|                | 1920x1200RB                     | 60                   |                       | ✓                     | ✓          | ✓     | ~   |           | 1                     |            |
| SDTV           | 480i                            | 59.94                | <ul> <li>✓</li> </ul> | <ul> <li>✓</li> </ul> | ✓          |       | Ì   | ĺ         | İ                     | ĺ          |
|                | 1440x480i                       | 60                   |                       | Ì                     |            |       | ✓   | ✓         | <ul> <li>✓</li> </ul> | ĺ          |
|                | 1440x576i                       | 50                   |                       |                       |            |       | ✓   | ✓         | ✓                     |            |
|                | 576i                            | 50                   | ✓                     | <ul> <li>✓</li> </ul> | ✓          |       |     |           | 1                     |            |
| EDTV           | 480p                            | 59.94                | ✓                     | ✓                     | ✓          | ✓     | ~   | ✓         | ✓                     |            |
|                | 576p                            | 50                   | ✓                     | ✓                     | ✓          | ✓     | ~   | ~         | ✓                     |            |
| HDTV           | 1080i                           | 50                   | ✓                     | ✓                     | ✓          | ✓     | ~   | ~         | ✓                     |            |
|                | 1080i                           | 59.94                | ✓                     | <ul> <li>✓</li> </ul> | ✓          | ✓     | ✓   | ~         | ✓                     |            |
|                | 1080i                           | 60                   | ✓                     | ✓                     | ✓          | ✓     | ~   | ~         | ✓                     |            |
|                | 720p                            | 50                   | ✓                     | <ul> <li>✓</li> </ul> | ✓          | ✓     | ~   | ~         | ✓                     | ĺ          |
|                | 720p                            | 59.94                | ✓                     | ✓                     | ✓          | ✓     | ~   | ~         | ✓                     |            |
|                | 720p                            | 60                   | ✓                     | ✓                     | ✓          | ✓     | ~   | ~         | ✓                     |            |
|                | 1080p                           | 23.98                | ✓                     | ✓                     | ✓          | ✓     | ~   | ~         | ✓                     |            |
|                | 1080p                           | 24                   | ✓                     | ✓                     | ✓          | ✓     | ~   | ~         | ✓                     |            |
|                | 1080p                           | 25                   | ✓                     | ✓                     | ✓          | ✓     | ✓   | ✓         | ✓                     |            |
|                | 1080p                           | 29.97                | ✓                     | ✓                     | ✓          | ✓     | ~   | ~         | <ul> <li>✓</li> </ul> |            |
|                | 1080p                           | 30                   | ✓                     | ✓                     | ✓          | ✓     | ✓   | ✓         | ✓                     |            |
|                | 1080p                           | 50                   | ✓                     | ✓                     | ✓          | ✓     | ✓   | ✓         | ✓                     |            |
|                | 1080p                           | 59.94                | ✓                     | ✓                     | ✓          | ✓     | ✓   | ✓         | ✓                     |            |
|                | 1080p                           | 60                   | ✓                     | ✓                     | ✓          | ✓     | ✓   | ✓         | ✓                     |            |

# **3D formats**

| Signal  | Resolution | Refresh<br>Rate (Hz) | Total<br>number<br>of lines | Horizontal<br>Frequency<br>(kHz) | HDMI 1 / 2   | Q-IVQ        |
|---------|------------|----------------------|-----------------------------|----------------------------------|--------------|--------------|
| 720p50  | 1280x720   | 50.00                | 1470                        | 37.50                            | ~            |              |
| 720p59  | 1280x720   | 59.94                | 1470                        | 44.96                            | ~            |              |
| 720p60  | 1280x720   | 60.00                | 1470                        | 45.00                            | ~            |              |
| 720p50  | 1280x720   | 50.00                | 750                         | 37.50                            | $\checkmark$ | ✓            |
| 720p59  | 1280x720   | 59.94                | 750                         | 44.96                            | ✓            | $\checkmark$ |
| 720p60  | 1280x720   | 60.00                | 750                         | 45.00                            | ~            | ✓            |
| 1080p23 | 1920x1080  | 23.98                | 2205                        | 26.97                            | ~            |              |
| 1080p24 | 1920x1080  | 24.00                | 2205                        | 27.00                            | ~            |              |
| 1080i50 | 1920x1080  | 50.00                | 1125                        | 56.25                            | ✓            | ✓            |
| 1080i59 | 1920x1080  | 59.94                | 1125                        | 67.43                            | ~            | ✓            |
| 1080i60 | 1920x1080  | 60.00                | 1125                        | 67.50                            | ~            | ✓            |
| 1080p50 | 1920x1080  | 50.00                | 1125                        | 56.25                            | ~            | ✓            |
| 1080p59 | 1920x1080  | 59.94                | 1125                        | 67.43                            | ~            | ✓            |
| 1080p60 | 1920x1080  | 60.00                | 1125                        | 67.50                            | ✓            | ✓            |
| 1080p50 | 1920x1080  | 50.00                | 1125                        | 56.25                            | ~            | ✓            |
| 1080p59 | 1920x1080  | 59.94                | 1125                        | 67.43                            | ~            | ✓            |
| 1080p60 | 1920x1080  | 60.00                | 1125                        | 67.50                            | ✓            | ✓            |
| 1080p50 | 1920x1080  | 50.00                | 1125                        | 56.25                            | ✓            | ✓            |
| 1080p59 | 1920x1080  | 59.94                | 1125                        | 67.43                            | ✓            | ✓            |
| 1080p60 | 1920x1080  | 60.00                | 1125                        | 67.50                            | $\checkmark$ | ✓            |

Notes Conly the HDMI and HDBaseT inputs support HDMI 1.4 3D formats.

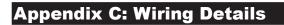

### **RS232**

- 9 way D-type connector
- 1 unused
- 2 Received Data (TX)
- 3 Transmitted Data (RX)
- 4 unused
- 5 Signal Ground
- 6 unused
- 7 Short with pin 8
- 8 Short with pin 7
- 9 unused

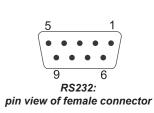

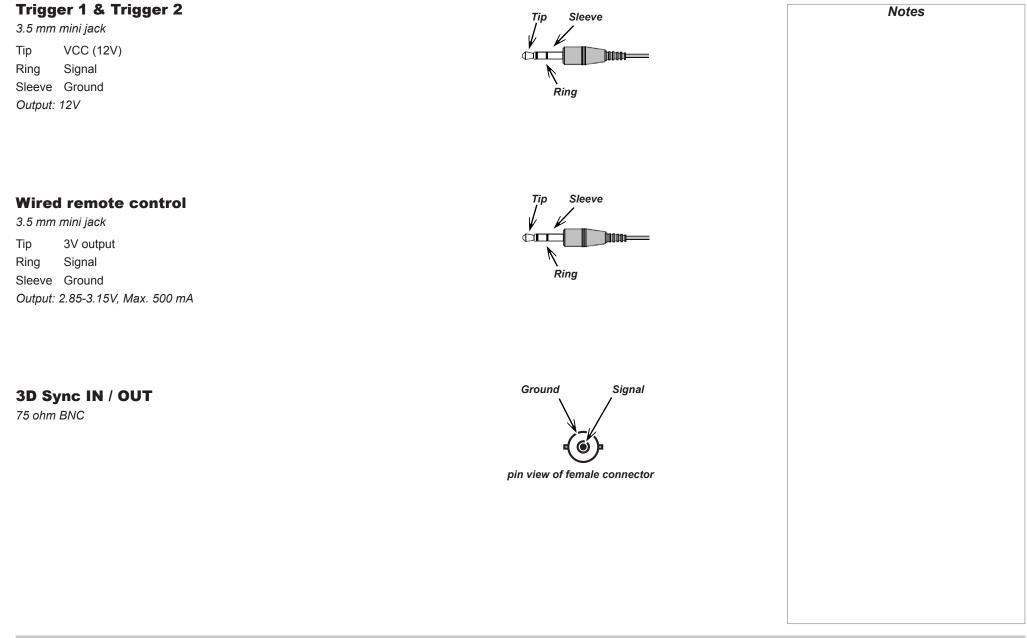

Rev A February 2017

#### 1080p

An HDTV resolution which corresponds to 1920 x 1080 pixels (a widescreen aspect ratio of 16:9).

#### 3D active glasses

Wireless battery-powered glasses with LCD shutters. Synchronization information is communicated to the glasses by means of an infrared (IR) or radio frequency (RF) emitter which is connected to the Sync Out terminal on the projector. IR or RF pulses are transmitted by the emitter to signal when the left eye and right eye images are being displayed. The glasses incorporate a sensor which detects the emitter's signal and synchronises the left and right eye shutters with the projected image.

#### 3D passive glasses

Passive glasses do not require a power source to work. Light with left-hand polarisation can pass through the left lens and light with righthand polarisation can pass through the right-hand lens. These glasses are used in conjunction with another device which polarizes the image, such as a **ZScreen**.

#### Adjust lines

A pattern applied to the image where its edge is to be blended with another image. Adjust lines are used to position the projectors in the array during the *edge blend* process.

#### Anamorphic lens

A special lens which, when used with the *TheaterScope aspect ratio*, allows watching 2.35:1 content packed in a 16:9 source.

#### Aperture

The opening of the lens that determines the angle through which light travels to come into focus.

The proportional relationship between the width and the height of the projected image. It is represented by two numbers separated by a colon, indicating the ratio of image width and height respectively: for example, 16:9 or 2.35:1.

Not to be confused with resolution.

### Blanking (projection)

The ability to intentionally turn off, that is, set to black, areas around the edges of the projected image. It is sometimes referred to as "curtains" since it can be used to blank an area of image that literally falls on the curtains at the side of the screen in a movie theater. Usually no image resizing or geometric correction takes place and the "blanked" part of the image is lost.

Not to be confused with horizontal and vertical blanking (video signal).

#### Blanking (video signal)

The section of the video signal where there is no active video data.

Not to be confused with *blanking (projection)*.

#### Blend region

The area of the image that is to overlap with another image in an *edge blend* setup. Sometimes called *overlapping region*.

#### **Brightness (electronic control)**

A control which adds a fixed intensity value to every *pixel* in the display, moving the entire range of displayed intensities up or down, and is used to set the black point in the image (see *Contrast*). In *Component Video* signals, brightness is the same as *luminance*.

#### **Brightness (optical)**

Describes how 'bright' an image that is projected onto a screen appears to an observer.

#### С

See Chrominance.

#### Chrominance

Also known as 'C', this is the component, or pair of components, of a Component Video signal which describes color difference information.

#### **Color difference**

In *Component Video* signals, the difference between specified colors and the *luminance* component. Color difference is zero for monochrome images.

#### Color gamut

The spectrum of color available to be displayed.

#### **Color temperature**

The position along the black body curve on the chromaticity diagram, normally quoted in Kelvin. It takes into account the preset values for color balance in the service set-up to take up the variations in the prism. The projector allows you to adjust this temperature (i.e. adjust the picture color temperature).

#### **Component video**

A three-wire or four-wire video interface that carries the signal split into its basic **RGB** components or **luminance** (brightness) and two-colordifference signals (YUV) and synchronization signals.

#### Contrast (electronic control)

The adjustment of the white point of the image without affecting the black point. This increases the intensity range of the displayed image.

#### Contrast (optical)

The intensity difference between the darkest and lightest areas of the screen.

### Cr, Cb

**Color difference** signals used with 'Y' for digital **Component Video** inputs. They provide information about the signal color. Not to be confused with **Pr**, **Pb**.

| Сгор                                                                                                    | Notes |
|----------------------------------------------------------------------------------------------------|-------|
| Remove part of the projected image.                                                                                                    |       |
| Alternatively, fit an image into a frame with a different aspect ratio by removing part of the image. The image is resized so that either its length or its width equals the length or width of the frame, while the other dimension has moved outside the frame; the excess area is then cut out. |       |
| Dark time                                                                                                    |       |
| The time inserted between frames when using 3D active glasses, to avoid ghosting caused by switching time between left and right eye.                                                                                                    |       |
| DDC (Display Data Channel)                                                                                                    |       |
| A communications link between the source and projector. DDC is used on the HDMI, DVI and VGA inputs. The link is used by the source to read the <b>EDID</b> stored in the projector.                                                                                                    |       |
| Deinterlacing                                                                                                    |       |
| The process of converting <i>interlaced</i> video signals into <i>progressive</i> ones.                                                                                                    |       |
| DHCP (Dynamic Host Configuration Protocol)                                                                                                    |       |
| A network protocol that is used to configure network devices so that they can communicate on an IP network, for example by allocating an IP address.                                                                                                    |       |
| DMD™ (Digital Micromirror Device™)                                                                                                    |       |
| The optical tool that transforms the electronic signal from the input source into an optical image projected on the screen. The DMD <sup>™</sup> of a projector has a fixed <u>resolution</u> , which affects the <u>aspect ratio</u> of the projected image.                                      |       |
| A Digital Micromirror Device <sup>™</sup> (DMD <sup>™</sup> ) consists of moving microscopic mirrors. Each mirror, which acts as a <i>pixel</i> , is suspended between two posts by a thin torsion hinge. It can be tilted to produce either a bright or dark pixel.                               |       |
| Edge blend                                                                                                    |       |
| A method of creating a combined image by blending the adjoining edges of two or more individual images.                                                                                                    |       |
|                                                                                                    |       |
|                                                                                                    |       |

| Edge tear                                                                                                    | Notes |
|----------------------------------------------------------------------------------------------------|-------|
| An artifact observed in <i>interlaced video</i> where the screen appears to be split horizontally. Edge tears appear when the video feed is out of sync with the refresh rate of the display device.                                                                                                    |       |
| EDID (Extended Display Identification Data)                                                                                                    |       |
| Information stored in the projector that can be read by the source.                                                                                                    |       |
| EDID is used on the HDMI, DVI and VGA inputs, allowing the source to automatically configure to the optimum display settings.                                                                                                    |       |
| EDTV (Enhanced Definition Television)                                                                                                    |       |
| A progressive digital television system with a lower resolution than HDTV.                                                                                                    |       |
| Field                                                                                                    |       |
| In <i>interlaced video</i> , a part of the image <i>frame</i> that is scanned separately. A field is a collection of either all the odd lines or all the even lines within the frame.                                                                                                    |       |
| Frame                                                                                                    |       |
| One of the many still images displayed in a sequence to create a moving picture. A frame is made of horizontal lines of <i>pixels</i> . For example, a 1920x1080 frame consists of 1080 lines, each containing 1920 pixels. In analog video frames are scanned one at a time ( <i>progressive scanning</i> ) or split into <i>fields</i> for each field to be scanned separately ( <i>interlaced video</i> ). |       |
| Frame rate                                                                                                    |       |
| The number of <i>frames</i> shown per second (fps). In TV and video, a frame rate is the rate at which the display device scans the screen to "draw" the frame.                                                                                                    |       |
| Frame rate multiplication                                                                                                    |       |
| To stop low frame rate 3D images from flickering, frame rate multiplication can be used, which increases the displayed frame rate by two or three times.                                                                                                    |       |
|                                                                                                    |       |
|                                                                                                    |       |
|                                                                                                    |       |

## Digital Projection E-Vision 6900 Series

| Gamma                                                                                                    | Notes |
|----------------------------------------------------------------------------------------------------|-------|
| A nonlinear operation used to code and decode <i>luminance</i> . It originates from the Cathode Ray Tube technology used in legacy television sets.                       |       |
|                                                                                                    |       |
| Ghosting                                                                                                    |       |
| An artifact in 3D image viewing. Ghosting occurs when an image intended for one eye is partially seen by the other eye.                                                   |       |
| Ghosting can be removed by optimizing the <i>dark time</i> and sync delay.                                                                                                |       |
| HDCP (High-bandwidth Digital Content Protection)                                                                                                    |       |
| An encryption scheme used to protect video content.                                                                                                    |       |
| HDTV (High Definition Television)                                                                                                    |       |
| A television system with a higher <b>resolution</b> than <b>SDTV</b> and <b>EDTV</b> . It can be transmitted in various formats, notably <b>1080p</b> and 720p.           |       |
| Hertz (Hz)                                                                                                    |       |
|                                                                                                    |       |
| Cycles per second.                                                                                                    |       |
| Horizontal Scan Rate                                                                                                    |       |
| The rate at which the lines of the incoming signal are refreshed. The rate is set by the horizontal <u>synchronization</u> from the source and measured in <u>Hertz</u> . |       |
| Hs + Vs                                                                                                    |       |
| Horizontal and vertical synchronization.                                                                                                    |       |
| Hue                                                                                                    |       |
| The graduation (red/green balance) of color (applicable to <b>NTSC</b> ).                                                                                                 |       |
|                                                                                                    |       |
|                                                                                                    |       |
|                                                                                                    |       |

### Digital Projection E-Vision 6900 Series

#### APPENDIX D: GLOSSARY OF TERMS

#### Interlacing

A method of updating the image. The screen is divided in two *fields*, one containing every odd horizontal line, the other one containing the even lines. The fields are then alternately updated. In analog TV interlacing was commonly used as a way of doubling the refresh rate without consuming extra bandwidth.

#### Interleaving

| The alternation betw | ween left and right e | eye images when | displaying 3D. |
|----------------------|-----------------------|-----------------|----------------|
|----------------------|-----------------------|-----------------|----------------|

LED (Light Emitting Diode)

An electronic component that emits light.

#### Letterboxing

Black margins at the top and bottom of the image. Letterboxing appears when a wider image is packed into a narrower *frame* without changing the original *aspect ratio*.

#### Lumen

A photometric unit of radiant power. For projectors, it is normally used to specify the total amount of emitted visible light.

#### Luminance

Also known as Y, this is the part of a *Component Video* signal which affects the brightness, i.e. the black and white part.

#### Noise

Electrical interference displayed on the screen.

#### **NTSC (National Television Standards Committee)**

The United States standard for television - 525 lines transmitted at 60 interlaced fields per second.

#### OSD (on-screen display)

The projector menus allowing you to adjust various settings.

#### **Overlapping region**

See blend region.

#### PAL (Phase Alternate Line)

The television system used in the UK, Australia and other countries - 625 lines transmitted at 50 interlaced fields per second.

#### Pillarboxing

Black margins at the left and right of the image. Pillarboxing appears when a narrower image is packed into a wider *frame* without changing the *aspect ratio*.

#### Pixel

Short for *Picture Element*. The most basic unit of an image. Pixels are arranged in lines and columns. Each pixel corresponds to a micromirror within the *DMD*<sup>™</sup>; resolutions reflect the number of pixels per line by the number of lines. For example, a <u>1080p</u> projector contains 1080 lines, each consisting of 1920 pixels.

#### Pond of mirrors

Area around the periphery of the *DMD*<sup>TM</sup> containing inactive mirrors. The pond of mirrors may cause artifacts, for example during the *edge blending* process.

#### Pr, Pb

**Color difference** signals used with '**Y**' for analog **Component Video** inputs. They provide information about the signal color. Not to be confused with **Cr**, **Cb**.

#### **Primary colors**

Three colors any two of which cannot be mixed to produce the third. In additive color television systems the primary colors are red, green and blue.

| Digital | Projection | E-Vision | 6900 | Series |
|---------|------------|----------|------|--------|
|         |            |          |      |        |

| Progressive scanning                                                                                                    | Notes |
|----------------------------------------------------------------------------------------------------|-------|
| A method of updating the image in which the lines of each <i>frame</i> are drawn in a sequence, without <i>interlacing</i> .                                                          |       |
| Pulldown                                                                                                    |       |
| The process of converting a 24 fps film footage to a video frame rate (25 fps for PAL/SECAM, 30 fps for NTSC) by adding extra frames. DP                                              |       |
| projectors automatically carry out reverse pulldown whenever possible.                                                                                                    |       |
|                                                                                                    |       |
| Resolution                                                                                                    |       |
| The number of <i>pixels</i> in an image, usually represented by the number of pixels per line and the number of lines (for example, 1920 x 1200).                                     |       |
| RGB (Red, Green and Blue)                                                                                                    |       |
| An uncompressed <i>Component Video</i> standard.                                                                                                    |       |
| An uncompressed component video standard.                                                                                                    |       |
| Saturation                                                                                                    |       |
| The amount of color in an image.                                                                                                    |       |
|                                                                                                    |       |
| Scope                                                                                                    |       |
| An aspect ratio of 2.35:1.                                                                                                    |       |
| CDTV (Chandard Definition Talavisian)                                                                                                    |       |
| SDTV (Standard Definition Television)                                                                                                    |       |
| An <i>interlaced</i> television system with a lower <i>resolution</i> than <i>HDTV</i> . For <i>PAL</i> and <i>SECAM</i> signals, the resolution is 576i; for <i>NTSC</i> it is 480i. |       |
| SECAM (Sequential Color with Memory)                                                                                                    |       |
| The television system used in France, Russia and some other countries - 625 lines transmitted at 50 <i>interlaced fields</i> per second.                                              |       |
|                                                                                                    |       |
| SX+                                                                                                    |       |
| A display resolution of 1400 x 1050 pixels with a 4:3 screen aspect ratio. (Shortened from SXGA+, stands for Super Extended Graphics                                                  |       |
| Array Plus.)                                                                                                    |       |
|                                                                                                    |       |

Reference Guide

| Synchronization                                                                                                    | Notes |
|----------------------------------------------------------------------------------------------------|-------|
| A timing signal used to coordinate an action.                                                                                                |       |
|                                                                                                    |       |
| Test pattern                                                                                                    |       |
| A still image specially prepared for testing a projection system. It may contain various combinations of colors, lines and geometric shapes. |       |
| TheaterScope                                                                                                    |       |
| An aspect ratio used in conjunction with a special anamorphic lens to display 2.35:1 images packed into a 16:9 frame.                        |       |
|                                                                                                    |       |
| Throw distance                                                                                                    |       |
| The distance between the screen and the projector.                                                                                           |       |
|                                                                                                    |       |
| Throw ratio                                                                                                    |       |
| The ratio of the <i>throw distance</i> to the screen width.                                                                                  |       |
| TRC (Throw ratio correction)                                                                                                    |       |
| A special number used in calculating <i>throw distances</i> and <i>throw ratios</i> when the image does not fill the width of the DMD™.      |       |
| TRC is the ratio of the <i>DMD™ aspect ratio</i> to the image source aspect ratio:                                                           |       |
|                                                                                                    |       |
| $TRC = \frac{DMD^{TM} \text{ aspect ratio}}{2}$                                                                                              |       |
| Source aspect ratio                                                                                                    |       |
| TRC is only used in calculations if it is greater than 1.                                                                                    |       |
|                                                                                                    |       |
|                                                                                                    |       |
| A display resolution of 1600 x 1200 pixels with a 4:3 screen aspect ratio. (Stands for Ultra Extended Graphics Array.)                       |       |
|                                                                                                    |       |
|                                                                                                    |       |
|                                                                                                    |       |
|                                                                                                    |       |

#### Vertical Scan Rate

The rate at which the *frames* of the incoming signal are refreshed. The rate is set by the vertical *synchronization* from the source and measured in *Hertz*.

### Vignetting

Optical cropping of the image caused by the components in the projection lens. This can happen if too much offset is applied when positioning the image using the lens mount.

#### Vista

An aspect ratio of 1.66:1.

### WUXGA

A display *resolution* of 1920 x 1200 *pixels* with a 16:10 screen *aspect ratio*. (Stands for Widescreen *Ultra Extended Graphics Array.*)

#### Υ

This is the *luminance* input (*brightness*) from a *Component Video* signal.

#### YUV

See Pr, Pb.

#### ZScreen

A special kind of light modulator which polarizes the projected image for 3D viewing. It normally requires that images are projected onto a silver screen. The ZScreen is placed between the projector lens and screen. It changes the polarization of the projected light and switches between left- and right-handed circularly polarized light at the field rate.

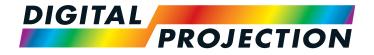

#### **Digital Projection Limited**

Greenside Way, Middleton Manchester M24 1XX, UK

Registered in England No. 2207264 Registered Office: as above

Tel (+44) 161 947 3300 (+44) 161 684 7674 Fax

enquiries@digitalprojection.co.uk service@digitalprojection.co.uk

www.digitalprojection.co.uk

#### **Digital Projection Inc.**

55 Chastain Road, Suite 115 Kennesaw, GA 30144, USA

Tel (+1) 770 420 1350 Fax (+1) 770 420 1360

powerinfo@digitalprojection.com www.digitalprojection.com

Beijing 100029, PR CHINA Tel

(+86) 10 84888566-805 Fax

(+86) 10 84888566

中国 北京市 朝阳区 芍药居北里101号

世奥国际中心A座2006室(100029)

techsupport@dp-china.com.cn www.dp-china.com.cn

**Digital Projection China** 

ShaoYaoJu 101 North Lane

Shi Ao International Center

Chaoyang District

Rm A2006

### Contact Information:

#### **Digital Projection Asia**

16 New Industrial Road #02-10 Hudson Technocentre Singapore 536204 Tel

(+65) 6284-1138 (+65) 6284-1238 Fax

www.digitalprojectionasia.com